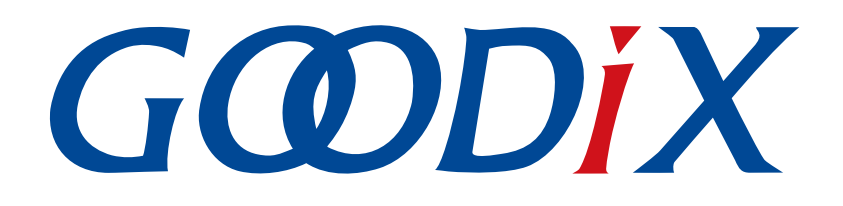

# **GR5525 Developer Guide**

**Version: 1.1**

**Release Date: 2024-03-29**

**Shenzhen Goodix Technology Co., Ltd.**

### **Copyright © 2024 Shenzhen Goodix Technology Co., Ltd. All rights reserved.**

Any excerption, backup, modification, translation, transmission or commercial use of this document or any portion of this document, in any form or by any means, without the prior written consent of Shenzhen Goodix Technology Co., Ltd. is prohibited.

### **Trademarks and Permissions**

 $G \Omega DIX$  and other Goodix trademarks are trademarks of Shenzhen Goodix Technology Co., Ltd. All other trademarks and trade names mentioned in this document are the property of their respective holders.

### **Disclaimer**

Information contained in this document is intended for your convenience only and is subject to change without prior notice. It is your responsibility to ensure its application complies with technical specifications.

Shenzhen Goodix Technology Co., Ltd. (hereafter referred to as "Goodix") makes no representation or guarantee for this information, express or implied, oral or written, statutory or otherwise, including but not limited to representation or guarantee for its application, quality, performance, merchantability or fitness for a particular purpose. Goodix shall assume no responsibility for this information and relevant consequences arising out of the use of such information.

Without written consent of Goodix, it is prohibited to use Goodix products as critical components in any life support system. Under the protection of Goodix intellectual property rights, no license may be transferred implicitly or by any other means.

### **Shenzhen Goodix Technology Co., Ltd.**

Headquarters: Floor 12-13, Phase B, Tengfei Industrial Building, Futian Free Trade Zone, Shenzhen, China

TEL: +86-755-33338828 Zip Code: 518000

Website: [www.goodix.com](http://www.goodix.com)

## **Preface**

### <span id="page-2-0"></span>**Purpose**

This document introduces the Software Development Kit (SDK) of the Goodix GR5525 Bluetooth Low Energy (Bluetooth LE) System-on-Chip (SoC) and Keil for program development and debugging, to help you quickly get started with secondary development of Bluetooth LE applications.

### **Audience**

This document is intended for:

- GR5525 user
- GR5525 developer
- GR5525 tester
- Technical writer

### **Release Notes**

This document is the second release of *GR5525 Developer Guide*, corresponding to GR5525 SoC series.

#### **Revision History**

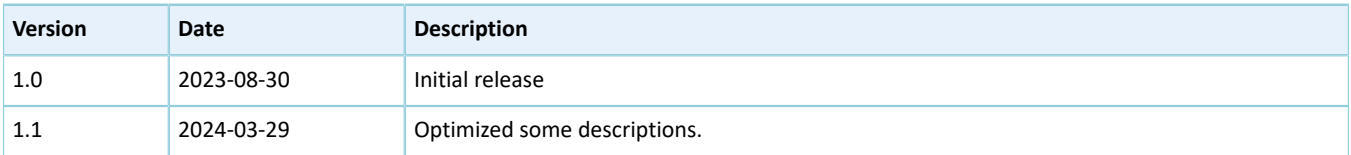

## **Contents**

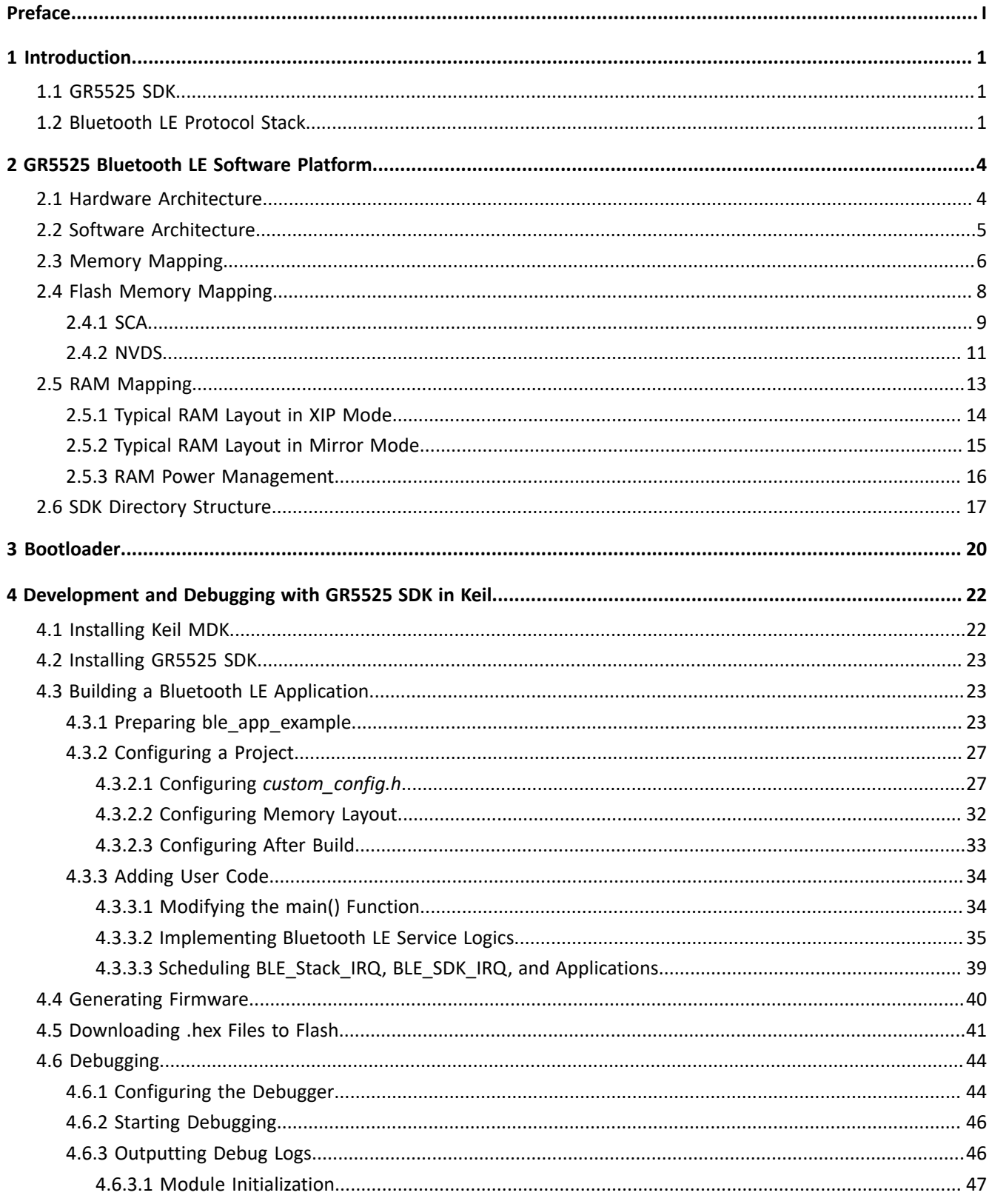

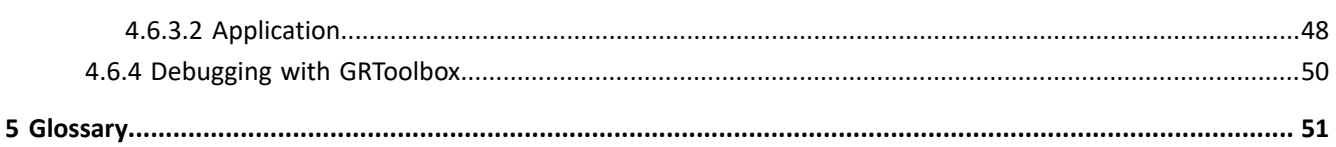

## <span id="page-5-0"></span>**1 Introduction**

The Goodix GR5525 series is a single-mode low-power System-on-Chip (SoC) that supports Bluetooth 5.3. It can be configured as a Broadcaster, an Observer, a Central, or a Peripheral, and supports the combination of all the above roles, making it an ideal choice for Internet of Things (IoT) and smart wearable devices.

Based on Arm<sup>®</sup> Cortex®-M4F CPU core, the GR5525 series integrates Bluetooth 5.3 Protocol Stack, a 2.4 GHz RF transceiver, on-chip programmable Flash memory, RAM, and multiple peripherals.

The GR5525 series comes in two package choices: QFN56 and QFN68 packages. The specific configurations are listed below.

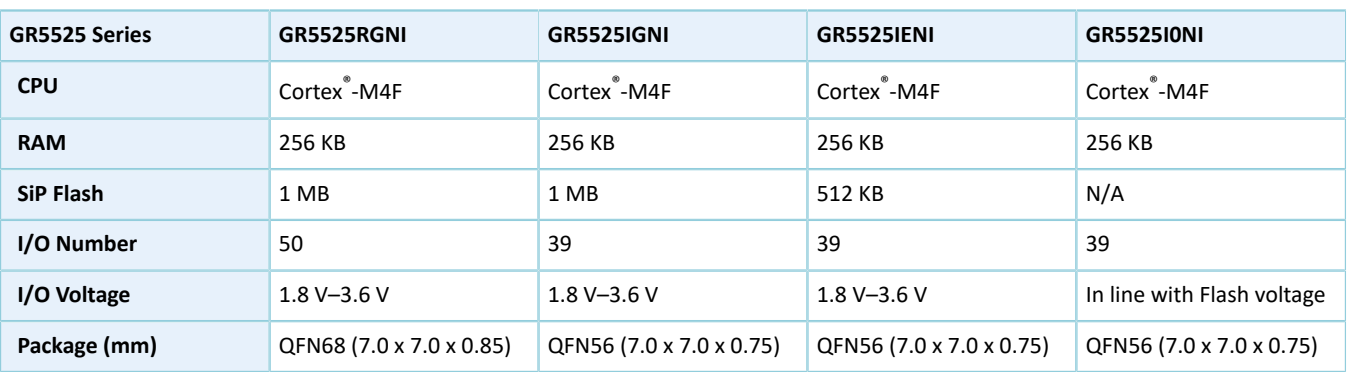

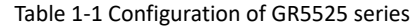

## <span id="page-5-1"></span>**1.1 GR5525 SDK**

The GR5525 Software Development Kit (SDK) provides comprehensive software development support for GR5525 SoCs. The SDK contains Bluetooth LE APIs, System APIs, peripheral drivers, a tool for debugging and download, project example code, and related user documents.

The GR5525 SDK version mentioned in this document is applicable to all GR5525 SoCs.

## <span id="page-5-2"></span>**1.2 Bluetooth LE Protocol Stack**

The Bluetooth LE Protocol Stack (Bluetooth LE Stack) architecture is as shown in the figure below.

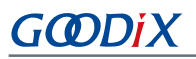

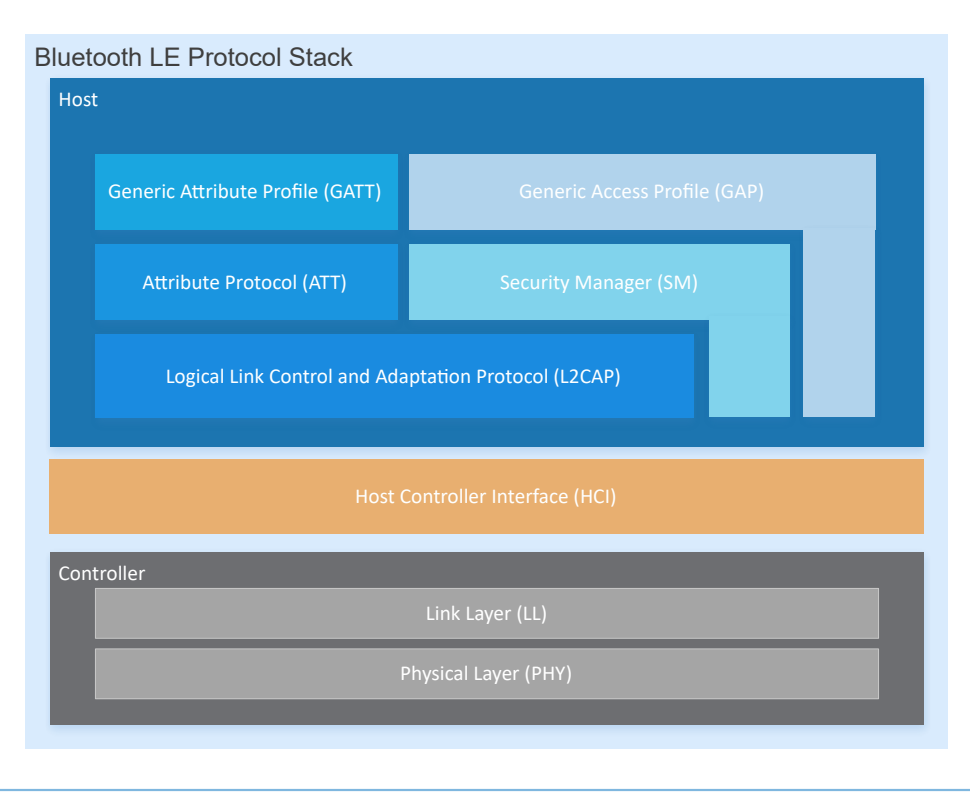

Figure 1-1 Bluetooth LE Stack architecture

The Bluetooth LE Stack consists of the Controller, the Host Controller Interface (HCI), and the Host.

#### **Controller**

- Physical Layer (PHY): Supports 1-Mbps and 2-Mbps adaptive frequency hopping and Gaussian Frequency Shift Keying (GFSK).
- Link Layer (LL): Controls the RF state of devices. Devices are in one of the following five states, and can switch between the states on demand: Standby, Advertising, Scanning, Initiating, and Connection.

### **HCI**

• HCI: Enables communication between Host and Controller, supported by software interfaces or standard hardware interfaces; for example, UART, Secure Digital (SD), or USB. HCI commands and events are transferred between Host and Controller through HCI.

#### **Host**

- Logical Link Control and Adaptation Protocol (L2CAP): Provides channel multiplexing and data segmentation and reassembly services for upper layers. It also supports logic end-to-end data communication.
- Security Manager (SM): Defines pairing and key distribution methods, providing upper-layer protocol stacks and applications with end-to-end secure connection and data exchange functionalities.
- Generic Access Profile (GAP): Provides upper-layer applications and profiles with interfaces to communicate and interact with protocol stacks, fulfilling functionalities such as advertising, scanning, connection initiation, service discovery, connection parameter update, secure process initiation, and response.

- Attribute Protocol (ATT): Defines service data interaction protocols between a server and a client.
- Generic Attribute Profile (GATT): Based on the top of ATT, it defines a series of communication procedures for upper-layer applications, profiles, and services to exchange service data between GATT Client and GATT Server.

## **Tip**:

For more information about Bluetooth LE technologies and protocols, visit the Bluetooth SIG official website: [https://](http://www.bluetooth.com) [www.bluetooth.com](http://www.bluetooth.com).

Specifications of GAP, SM, L2CAP, and GATT are provided in *Bluetooth Core Spec*. Specifications of other profiles/ services at the Bluetooth LE application layer are available on the GATT Specs page. Assigned numbers, IDs, and code which may be used by Bluetooth LE applications are listed on the Assigned Numbers page.

# <span id="page-8-0"></span>**2 GR5525 Bluetooth LE Software Platform**

The GR5525 SDK is designed for GR5525 SoCs, to help users develop Bluetooth LE applications. It integrates Bluetooth LE 5.3 APIs, System APIs, and peripheral driver APIs, with various example projects and instruction documents for Bluetooth and peripheral applications. Application developers are able to quickly develop and iterate products based on example projects in the GR5525 SDK.

## <span id="page-8-1"></span>**2.1 Hardware Architecture**

The GR5525 hardware architecture is shown as follows.

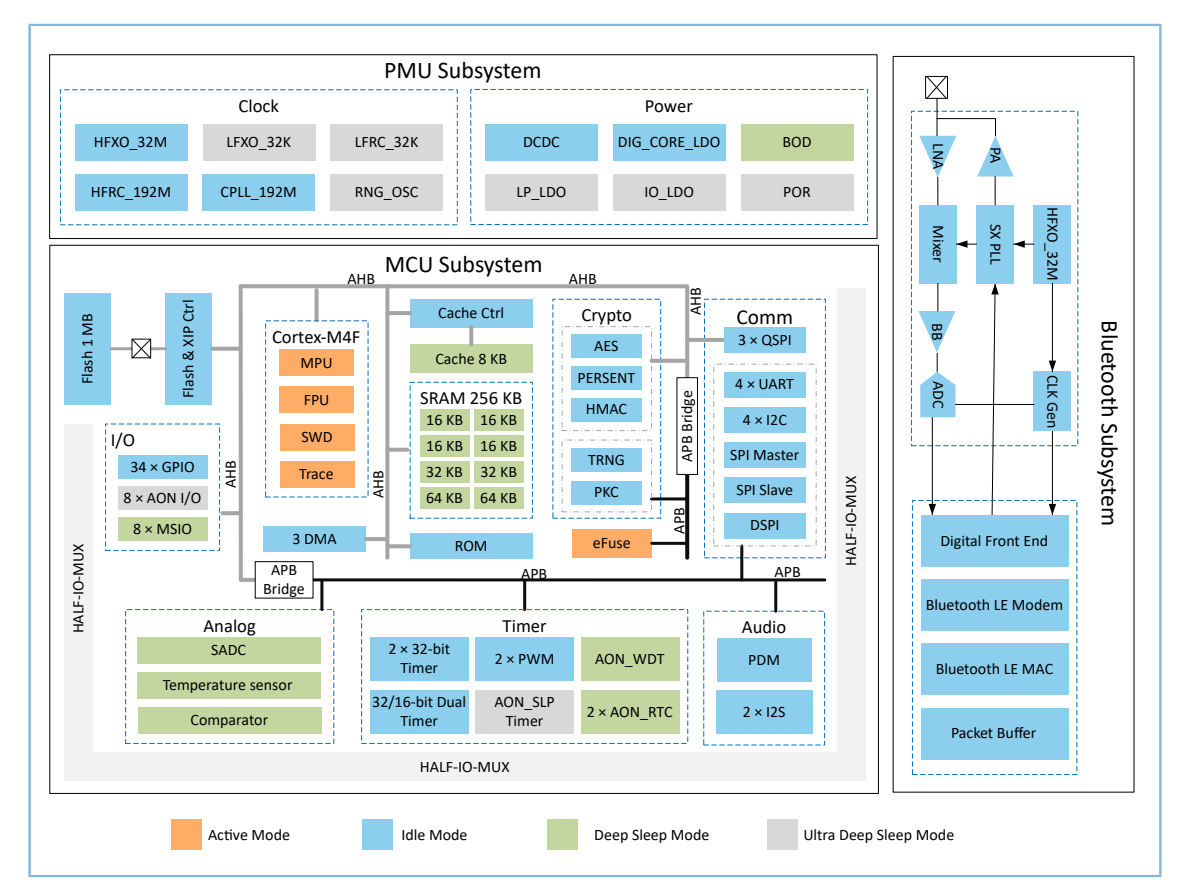

Figure 2-1 GR5525 hardware architecture

- Bluetooth subsystem:
	- Include a 2.4 GHz RF transceiver and a digital communication controller, both supporting Bluetooth LE 5.3.
- MCU subsystem:
	- $^{\circ}$ Include an Arm<sup>®</sup> Cortex<sup>®</sup>-M4F CPU core, memories, and peripherals.
	- Security modules supports security application and secure boot implementation.
- Power Management Unit (PMU) subsystem:
	- Power supply for the whole SoC, including internal modules and peripherals

Support ultra deep sleep mode in standby state and control the power state of the system or peripherals by HFRC\_192M, RNG\_OSC, LFRC\_32K, wake-up GPIOs (Wake-up), low-power comparator (LP Comp.) and power state controller (Power Sequencer).

### **Tip**:

G**@DiX** 

For more details about GR5525 modules, refer to *GR5525 Datasheet*.

## <span id="page-9-0"></span>**2.2 Software Architecture**

The software architecture of GR5525 SDK is shown below.

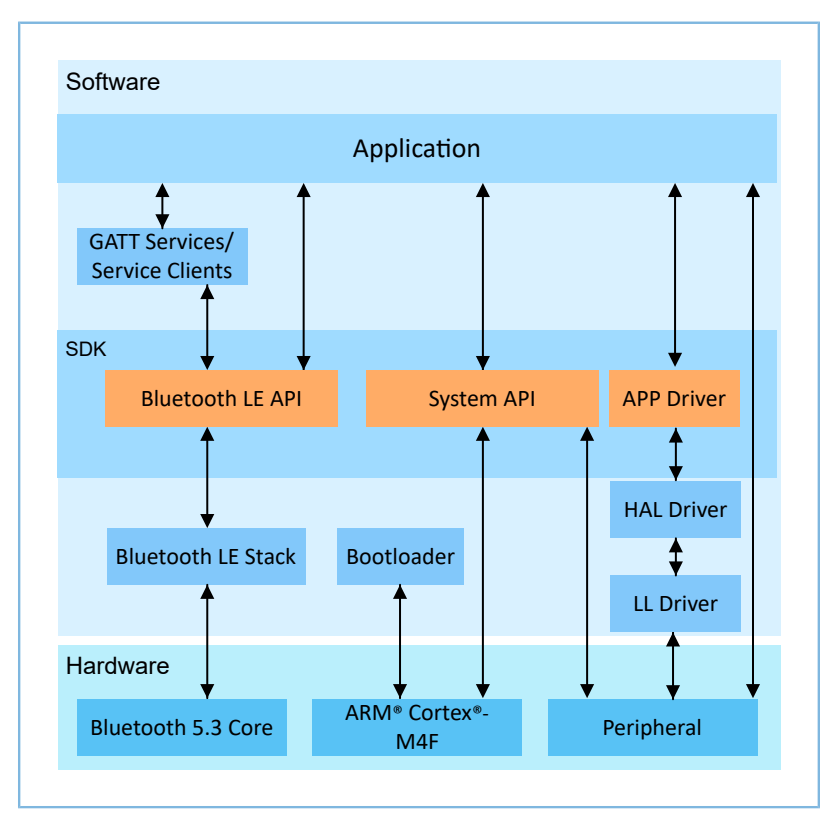

Figure 2-2 GR5525 software architecture

**Bootloader** 

A boot program built in GR5525 SoCs, used for GR5525 software and hardware environment initialization, and to check and start applications

• Bluetooth LE Stack

The core to implement Bluetooth LE protocols. It consists of Controller, HCI, and Host protocols (including ATT, L2CAP, GAP, SM, and GATT), and supports roles of Broadcaster, Observer, Peripheral, and Central.

### **HAL Driver**

Hardware Abstraction Layer (HAL) drivers; the HAL Driver layer is between the APP Driver layer and the LL Driver layer. HAL drivers offer a set of standard APIs, to allow the APP Driver layer to access the LL peripheral resources by calling HAL APIs.

### **Note**:

Generally, HAL APIs are used for developing LL drivers and system services, not for developing common applications. Therefore, it is not recommended for developers to directly call HAL APIs.

**LL Driver** 

Low Layer (LL) drivers which control and manage peripherals by registers

• Bluetooth LE SDK

SDK that provides easy-to-use Bluetooth LE APIs, system APIs, and APP driver APIs.

- Bluetooth LE APIs: Includes L2CAP, GAP, SM, and GATT APIs.
- System APIs: Provides APIs for Non-volatile Data Storage (NVDS), Device Firmware Update (DFU), system power management, and generic system-level access.
- APP driver APIs: Provides definitions for APIs of common peripherals such as UART, I2C, and ADC. APP driver APIs call HAL/LL APIs to enable the corresponding functionalities.
- **Application**

The SDK provides abundant Bluetooth and peripheral example projects. Each project contains compiled binary files; you can download these files to GR5525 SoCs for operation and test. GRToolbox (Android) in the SDK provides rich functionalities to allow users to test most Bluetooth applications with ease.

## <span id="page-10-0"></span>**2.3 Memory Mapping**

The memory mapping of a GR5525 SoC is shown below.

<span id="page-11-0"></span>

| 0x400F FFFF<br>0x400E 0000                             | <b>Bluetooth LE</b><br>(128 KB) |  |  |  |  |  |
|--------------------------------------------------------|---------------------------------|--|--|--|--|--|
| 0x400D FFFF                                            |                                 |  |  |  |  |  |
|                                                        | Reserved<br>$(708$ KB)          |  |  |  |  |  |
| 0x4002 F000                                            |                                 |  |  |  |  |  |
| 0x4002 EFFF                                            | <b>DSPI</b>                     |  |  |  |  |  |
| 0x4002 E000                                            | (4 KB)                          |  |  |  |  |  |
| 0x4002 DFFF                                            | Reserved                        |  |  |  |  |  |
| 0x4002 4000                                            | $(40$ KB)                       |  |  |  |  |  |
| 0x4002 3FFF                                            | <b>QSPI M2 REG</b>              |  |  |  |  |  |
| 0x4002 3000                                            | (4KB)                           |  |  |  |  |  |
| 0x4002 2FFF                                            | <b>QSPI M1 REG</b>              |  |  |  |  |  |
| 0x4002 2000                                            | (4KB)                           |  |  |  |  |  |
| 0x4002 1FFF                                            | <b>QSPI MO REG</b>              |  |  |  |  |  |
| 0x4002 1000                                            | (4KB)                           |  |  |  |  |  |
| 0x4002 OFFF                                            | Reserved                        |  |  |  |  |  |
|                                                        | (20 KB)                         |  |  |  |  |  |
| 0x4001 C000<br>0x4001 BFFF                             |                                 |  |  |  |  |  |
| 0x4001 9000                                            | <b>DMA</b><br>(12 KB)           |  |  |  |  |  |
| 0x4001 8FFF                                            | Security                        |  |  |  |  |  |
| 0x4001 4000                                            | (20 KB)                         |  |  |  |  |  |
| 0x4001 3FFF                                            | Reserved                        |  |  |  |  |  |
| 0x4001 3000                                            | (4 KB)                          |  |  |  |  |  |
| 0x4001 2FFF                                            | <b>GPIO Ctrl</b>                |  |  |  |  |  |
|                                                        | (12 KB)                         |  |  |  |  |  |
| 0x4001 0000<br>0x4000 FFFF                             |                                 |  |  |  |  |  |
| 0x4000 0000                                            | <b>APB Subsys</b><br>(64 KB)    |  |  |  |  |  |
| Ox3FFF FFFF                                            |                                 |  |  |  |  |  |
|                                                        | Reserved                        |  |  |  |  |  |
| 0x2200 0000                                            | (480 MB)                        |  |  |  |  |  |
| 0x21FF FFFF                                            | QSPI M1 XIP Alias               |  |  |  |  |  |
| 0x2004 0000                                            | $(31.75 \text{ MB})[*]$         |  |  |  |  |  |
| 0x2003 FFFF                                            | <b>SRAM</b>                     |  |  |  |  |  |
| 0x2000 0000                                            | (256 KB)                        |  |  |  |  |  |
| Ox1FFF FFFF                                            | Reserved                        |  |  |  |  |  |
| 0x1C00 0000                                            | (64 MB)                         |  |  |  |  |  |
| Ox1BFF FFFF                                            | QSPI M2 XIP                     |  |  |  |  |  |
| 0x1800 0000                                            | (64 MB)                         |  |  |  |  |  |
| 0x17FF FFFF                                            | QSPI M1 XIP<br>(64 MB)          |  |  |  |  |  |
| 0x1400 0000<br>0x13FF FFFF                             |                                 |  |  |  |  |  |
| 0x1000 0000                                            | <b>OSPI MO XIP</b><br>(64 MB)   |  |  |  |  |  |
| OxOFFF FFFF                                            | Reserved                        |  |  |  |  |  |
| 0x0320 0000                                            | (206 MB)                        |  |  |  |  |  |
| 0x031F FFFF                                            | <b>ExFlash Alias</b>            |  |  |  |  |  |
|                                                        | (16 MB)                         |  |  |  |  |  |
| 0x0220 0000<br>0x021F FFFF                             |                                 |  |  |  |  |  |
| 0x0120 0000                                            | Reserved<br>(16 MB)             |  |  |  |  |  |
| 0x011F FFFF                                            |                                 |  |  |  |  |  |
|                                                        | <b>ExFlash</b>                  |  |  |  |  |  |
| 0x0020 0000                                            | (16 MB)                         |  |  |  |  |  |
| 0x001F FFFF                                            | Reserved                        |  |  |  |  |  |
| 0x0014 0000                                            | $(768$ KB)                      |  |  |  |  |  |
| 0x0013 FFFF                                            | <b>SRAM Alias</b>               |  |  |  |  |  |
| 0x0010 0000                                            | (256 KB)                        |  |  |  |  |  |
| 0x000F FFFF                                            | Reserved                        |  |  |  |  |  |
| 0x0005 0000                                            | (704 KB)                        |  |  |  |  |  |
| 0x0004 FFFF                                            |                                 |  |  |  |  |  |
|                                                        | <b>ROM</b><br>(320 KB)          |  |  |  |  |  |
| 0x0000 0000                                            |                                 |  |  |  |  |  |
|                                                        |                                 |  |  |  |  |  |
| Note:<br>[*] Only a part of XIP range can be accessed. |                                 |  |  |  |  |  |
|                                                        |                                 |  |  |  |  |  |

Figure 2-3 GR5525 memory mapping

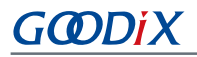

- RAM: 0x0010\_0000 to 0x0013\_FFFF, or 0x2000\_0000 to 0x2003\_FFFF; 256 KB in total
	- 0x2000\_0000 to 0x2003\_FFFF: bit field operations supported, mapping to the region from 0x2200\_0000 to 0x227F\_FFFF, in which atomic operations are supported. Variables of the SDK including RW, ZI, HEAP, and STACK are in this range.
	- ° 0x0010\_0000 to 0x0013\_FFFF: This region features higher access efficiency thanks to the Cortex  $\degree$ -M4F architecture. Therefore, RAM\_CODE is in this area.

### **Note**:

QSPI0, QSPI1, and QSPI2 support the Execute in Place (XIP) mode, which allows mapping of address from QSPI Flash to memories, enabling direct operations on memories.

- Flash: 0x0020\_0000 to 0x011F\_FFFF or 0x0220\_0000 to 0x031F\_FFFF, 16 MB in total
	- 0x0020\_0000 to 0x011F\_FFFF: Stores code and unencrypted data.
	- 0x0220\_0000 to 0x031F\_FFFF: Stores encrypted data.

### **Note**:

Internal Flash of GR5525 SoCs is 1 MB, from 0x0020\_0000 to 0x002F\_FFFF.

## <span id="page-12-0"></span>**2.4 Flash Memory Mapping**

GR5525 packages an external erasable Flash memory, which supports XQSPI bus interface. This Flash memory physically consists of several 4 KB Flash sectors; it can be logically divided into storage areas for different purposes based on application scenarios.

The Flash memory layout for typical GR5525 application scenarios is shown below.

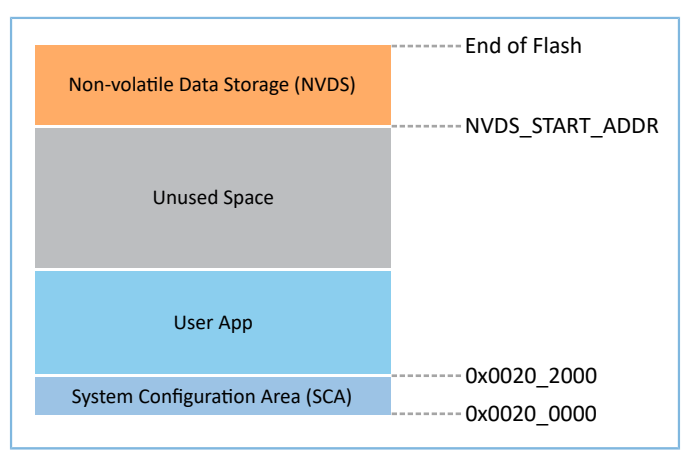

Figure 2-4 Flash memory layout

- System Configuration Area (SCA): an area to store configurations such as system boot parameters
- User App: an area to store application firmware
- Unused Space: a free area for developers. For example, developers can store new application firmware in the Unused Space temporarily during DFU.
- NVDS: non-volatile data storage area

#### **Note**:

By default, NVDS occupies the last two sectors of Flash memory. You can configure the start address of NVDS and the number of occupied sectors according to Flash memory layout of products. For more information about the configuration, refer to "Section 4.3.2.1 Configuring custom config.h".

The start address of NVDS shall be aligned with that of the Flash sectors.

### <span id="page-13-0"></span>**2.4.1 SCA**

SCA is in the first two sectors (8 KB in total; 0x0020\_0000 to 0x0020\_2000) of Flash memory. It mainly stores flags and other system configuration parameters used during system boot.

During firmware download, the download algorithm or GProgrammer will generate Image Info based on the BUILD IN APP INFO structure in the application firmware, and program the Image Info (stored in SCA) to Flash along with the application firmware. During system boot, Bootloader will check the boot information in SCA, and then jump to the entry address of the firmware if the check passes.

The BUILD IN APP INFO structure is defined and configured as follows:

#### **Tip**:

The BUILD\_IN\_APP\_INFO structure is in SDK\_Folder\platform\soc\common\gr\_platform.c, and SDK Folder is the root directory of GR5525 SDK.

```
const APP_INFO_t BUILD_IN_APP_INFO __attribute ((section(".app_info"))) =
#endif
{
   .app pattern = APP_INFO_PATTERN_VALUE,
   .app_info_version = APP_INFO_VERSION,
   \begin{array}{rcl} \texttt{.chip\_ver} & = \texttt{CHIP\_VER,} \end{array} .load_addr = APP_CODE_LOAD_ADDR,
 .run_addr = APP_CODE_RUN_ADDR,
 .app_info_sum = CHECK_SUM,
 .check_img = BOOT_CHECK_IMAGE,
 .boot_delay = BOOT_LONG_TIME,
\texttt{sec\_cfg} = SECURITY_CFG_VAL,
#ifdef APP_INFO_COMMENTS
   .comments = APP INFO COMMENTS,
#endif
};
```
- app\_pattern: a fixed value 0x47525858
- app\_info\_version: firmware version information, corresponding to APP\_INFO\_VERSION
- chip\_ver: version of the SoC that the firmware runs on, corresponding to CHIP\_VER in *custom\_config.h*
- load\_addr: firmware load address, corresponding to APP\_CODE\_LOAD\_ADDR in *custom\_config.h*
- **G**ODIX
- run\_addr: firmware run address, corresponding to APP\_CODE\_RUN\_ADDR in *custom\_config.h*
- app\_info\_sum: checksum of firmware information, which is automatically calculated by CHECK\_SUM
- check\_img: system boot configuration parameter, corresponding to BOOT\_CHECK\_IMAGE in *custom\_config.h*. When check\_img is set to 1, Bootloader will check the firmware at booting.
- boot\_delay: boot configuration parameter, corresponding to BOOT\_LONG\_TIME in *custom\_config.h*. When boot delay is set to 1, the system cold boot will be launched after a one-second delay.
- sec\_cfg: security configuration parameter, reserved
- comments: firmware information, up to 12 bytes

The SCA layout is shown below.

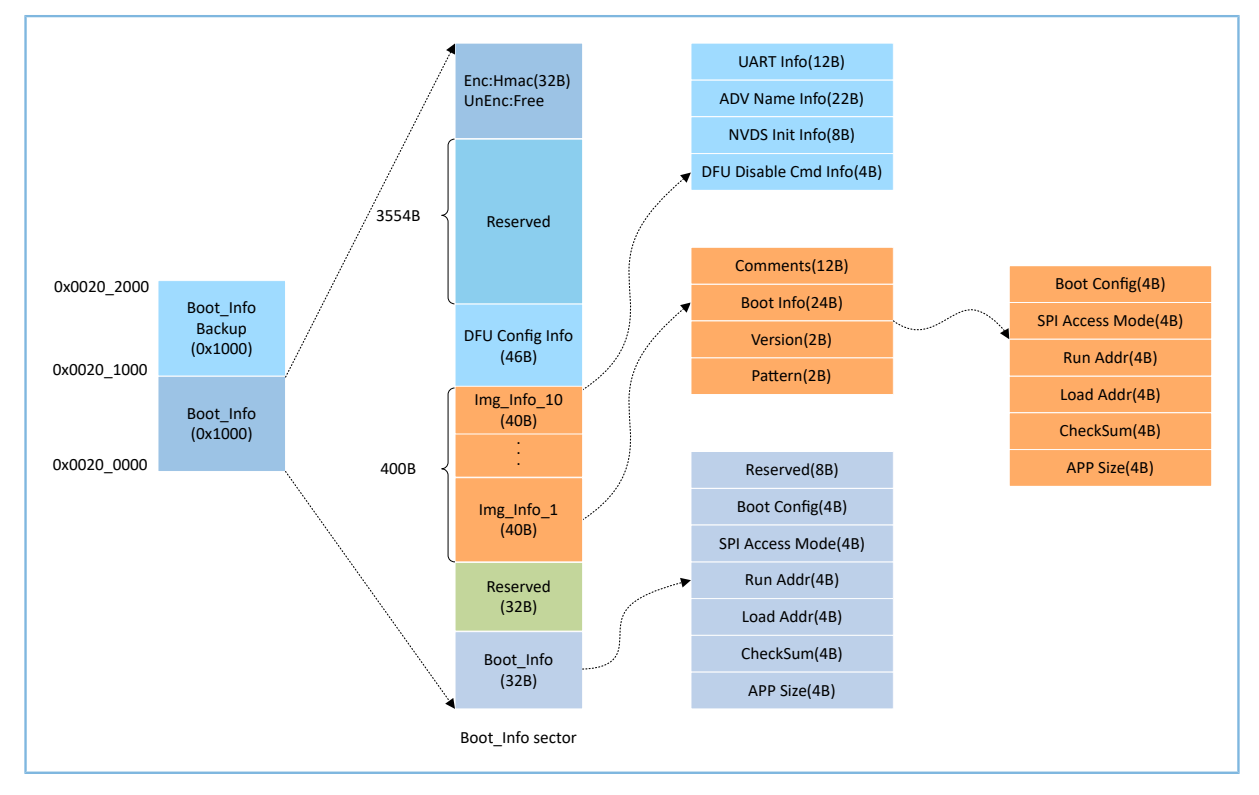

Figure 2-5 SCA layout

- Boot Info and Boot Info Backup store the same information. The latter is the backup of the Boot Info.
	- In non-security mode, the Bootloader obtains boot information from Boot\_Info by default.
	- In security mode, the Bootloader checks Boot\_Info first; if the check fails, the Bootloader checks Boot\_Info Backup and obtains boot information from it.
- The firmware boot information is stored in the Boot\_Info (32 B) area. During system boot, Bootloader will check the boot information, and then jump to the entry address of the firmware if the check passes.
	- Boot Config: This area stores the system boot configuration information.
- SPI Access Mode: This area stores the SPI access mode configuration. It is a fixed configuration of the system and cannot be modified.
- Run Addr: Indicates the firmware run address, corresponding to run\_addr of BUILD\_IN\_APP\_INFO.
- Load Addr: Indicates the firmware load address, corresponding to load\_addr of BUILD\_IN\_APP\_INFO.
- CheckSum: This area stores the firmware checksum which is calculated automatically by the download algorithm after firmware is generated.
- APP Size: This area stores the firmware size which is calculated automatically by the download algorithm after firmware is generated.
- Up to 10 pieces of firmware information can be stored in Img\_Info areas. Firmware information is stored in Img\_Info areas when you use GProgrammer to download firmware or update firmware in DFU mode.
	- Comments: This area stores the descriptive information (up to 12 characters) about firmware. Every time a firmware file is generated, the file name will be saved in the Comments area by the download algorithm.
	- Boot Info (24 B): This area stores the firmware boot information which is the same as the low 24-byte information in the Boot\_Info (32 B) area mentioned above.
	- Version: This area stores the firmware version, corresponding to VERSION in the *custom\_config.h*.
	- Pattern: This area stores a fixed value 0x4744.
- The DFU Config Info area stores configurations of DFU module in ROM#
	- UART Info: This area stores UART configurations of DFU module, including state bit, baud rate, and GPIO configurations.
	- ADV Name Info: This area stores advertising configurations of DFU module, including state bit, advertising name, and advertising length.
	- NVDS Init Info: This area stores initialization configurations of NVDS system in DFU module, including state bit, NVDS area size, and start address.
	- DFU Disable Cmd Info: This area stores DFU disable command configurations of DFU module, including state bit and Disable DFU Cmd (2 B, set as Bitmask). You can set the Disable DFU Cmd value to disable a DFU command.
- The HMAC area stores the HMAC check value. This area is valid only in security mode.

### <span id="page-15-0"></span>**2.4.2 NVDS**

NVDS is a lightweight logical data storage system based on Flash HAL. NVDS is located in the Flash memory and data in it will not get lost in power-off state. By default, NVDS uses the last two sectors of the Flash memory. You can also configure the number of Flash sectors to be occupied. In NVDS, the last sector is for defragmentation, and the other sector(s) for data storage.

NVDS is an ideal choice to store small data blocks, for example, application configuration parameters, calibration data, states, and user information. Bluetooth LE Stack stores parameters such as device binding parameters in NVDS.

# GMDIX

### NVDS features:

- Each storage item (TAG) has a unique TAG ID. User applications can read and change data according to TAG IDs, regardless of physical storage addresses.
- It is optimized based on medium characteristics of Flash memory and supports data check, word alignment, defragmentation, and erase/write balance.
- The size and start address of NVDS are configurable. Compared with Flash memory which is made up of 4 KB sectors, NVDS can be in several sectors as configured. Make sure the start address of NVDS is 4 KB aligned.

### **Note**:

- You can configure the start address and size of the NVDS area by adding the NVDS\_START\_ADDR macro and modifying the NVDS\_NUM\_SECTOR macro respectively in *custom\_config.h*.
- Bluetooth LE Stack and the application share the same NVDS storage area. However, TAG ID namespace is divided into different categories. You can only use the TAG ID name category assigned to an application.
	- Applications have to use NV\_TAG\_APP(idx) to obtain the TAG ID of application data. The TAG ID is used as an NVDS API parameter.
	- Applications cannot use idx as the NVDS API parameter directly. The idx value ranges from 0x4000 to 0x7FFF.
- Before running an application for the first time, you can use GProgrammer to write the initial TAG ID value used by Bluetooth LE Stack and the application to NVDS.
- If you specify an NVDS area, instead of using the default NVDS area in the GR5525 SDK, make sure the start address of the NVDS area configured in GProgrammer is 4 KB aligned.

Data stored in NVDS is in the format below.

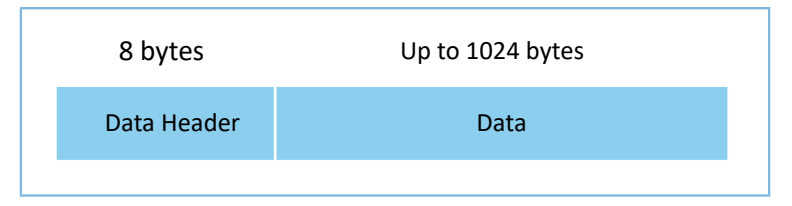

Figure 2-6 Data format in NVDS

Details of data header are described below.

### Table 2-1 Data header format

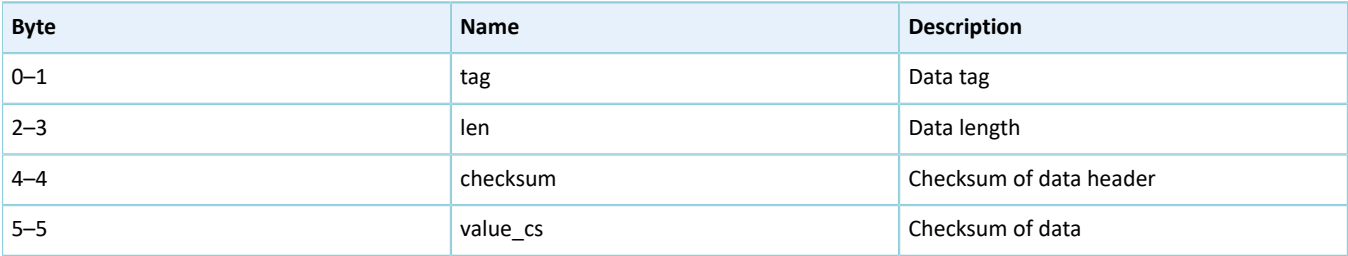

# GCODI X

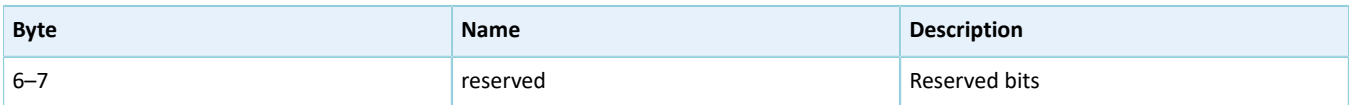

Table 2-2 NVDS APIs

GR5525 SDK provides the following NVDS APIs to allow developers to manipulate non-volatile data in Flash.

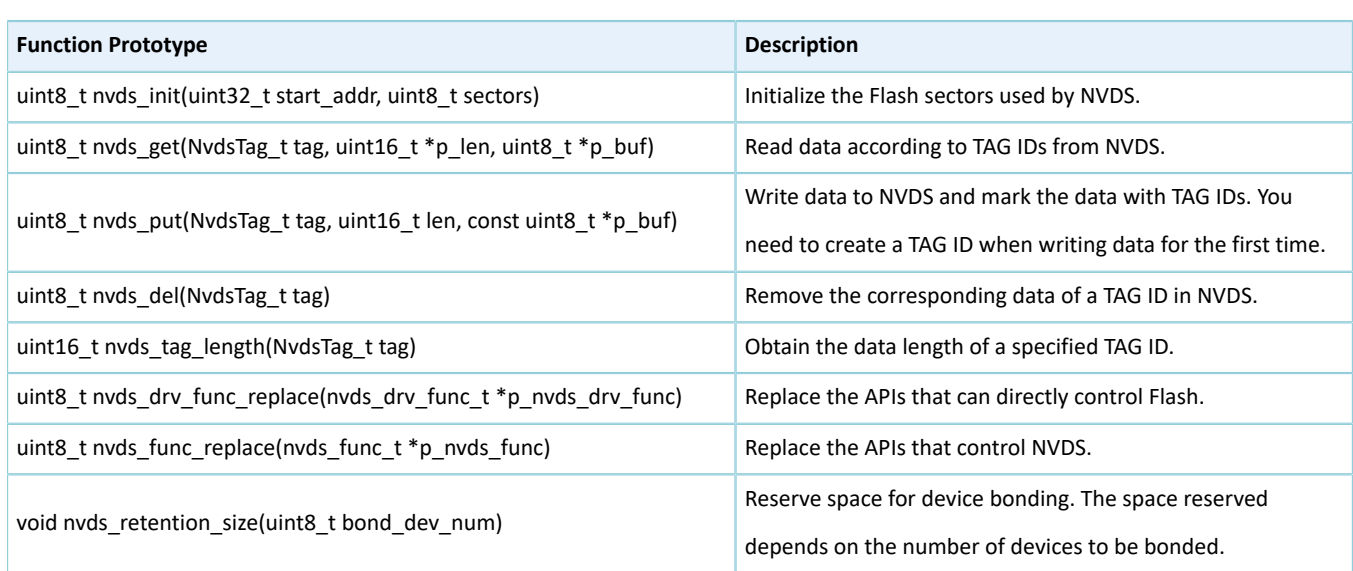

### **Note**:

For details of NVDS APIs, refer to the NVDS header file (in SDK\_Folder\components\sdk\gr55xx\_nvds.h).

## <span id="page-17-0"></span>**2.5 RAM Mapping**

The RAM of a GR5525 SoC is 256 KB in size with the start address of 0x2000 0000. It consists of eight RAM blocks. Each of the first four RAM blocks is 16 KB, followed by two 32 KB blocks, and two 64 KB blocks in sequence. Each RAM block can be powered on or off by software independently.

### **Note**:

GR5525 provides RAM (start address: 0x2000\_0000) with an aliasing memory (start address: 0x0010\_0000). For more information, see [Figure](#page-11-0) 2-3.

- The region (start address: 0x2000\_0000) supports bit field operations, mapping to the region starting from 0x2200\_0000.
- The region starting from 0x0010\_0000 features higher access efficiency thanks to the Cortex<sup>®</sup>-M4F architecture. Therefore, executing code in this region promotes running speed.
- In the GR5525 SDK, RW, ZI, HEAP, and STACK use the RAM region starting from 0x2000 0000; RAM CODE uses the region starting from 0x0010 0000.

The 256 KB RAM layout is shown below.

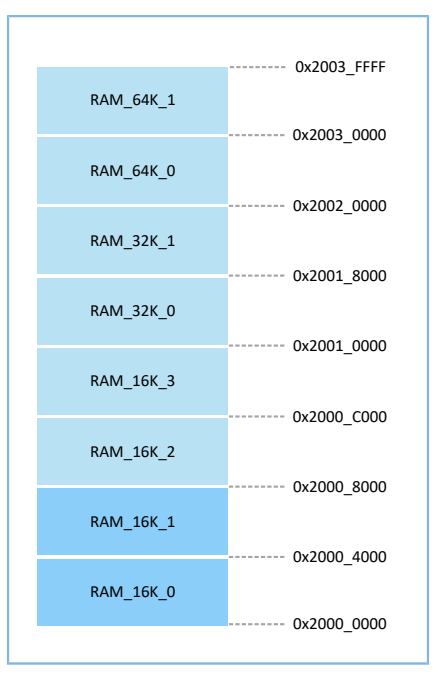

Figure 2-7 256 KB RAM layout

Running modes for applications include XIP and mirror modes. For more information about configurations, see APP\_CODE\_RUN\_ADDR in "Section 4.3.2.1 Configuring [custom\\_config.h"](#page-31-1). RAM layouts of the two modes are different.

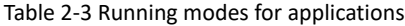

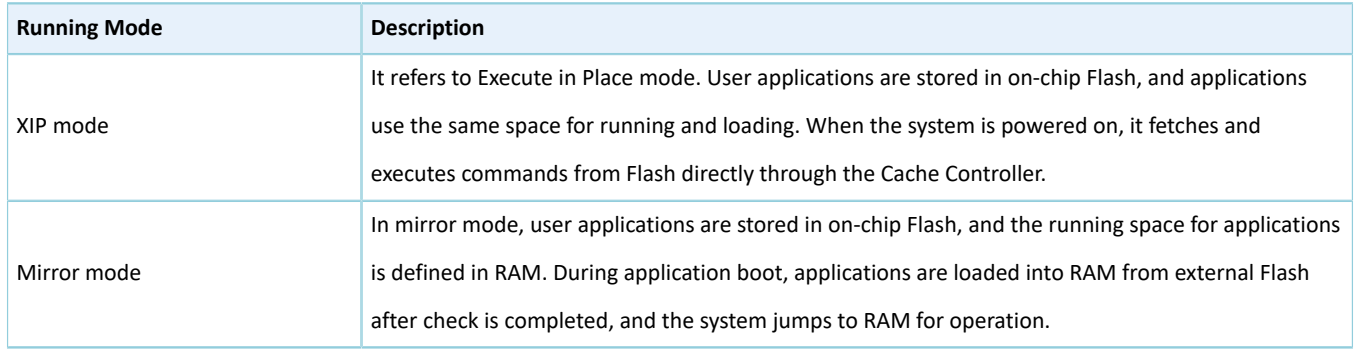

### **Note**:

Continuous access to Flash is required in XIP mode. Therefore, power consumption in this mode is a little higher than that in mirror mode.

## <span id="page-18-0"></span>**2.5.1 Typical RAM Layout in XIP Mode**

The typical RAM layout in XIP mode is shown below. Users can modify the layout based on product needs.

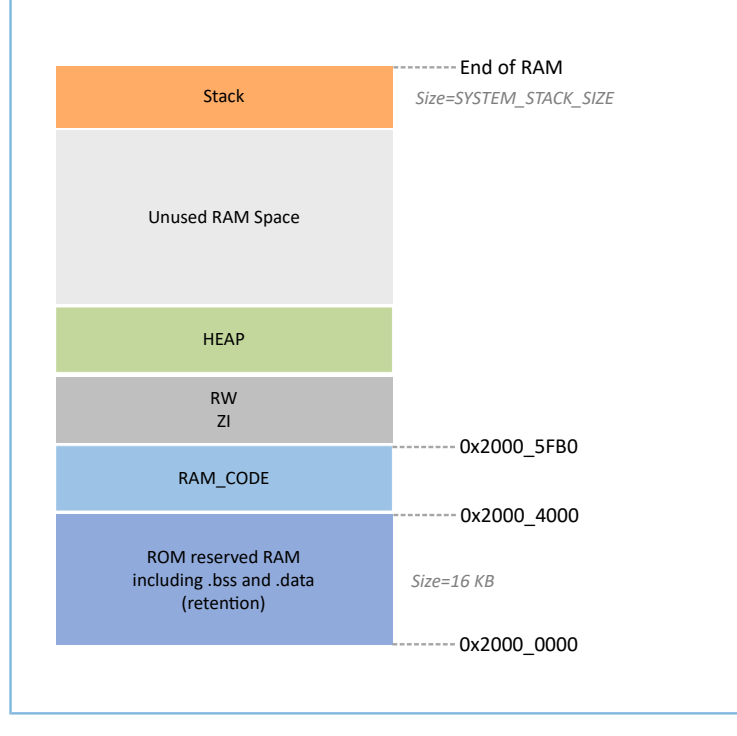

Figure 2-8 RAM layout in XIP mode

RAM\_CODE saves code executed in RAM. To boost the efficiency in execution, it is recommended to define this region in the aliasing memory (at physical address 0x0010 0000).

The layout in XIP mode allows application firmware to be run directly in the code loading area, so that more RAM space is available for applications. During update to contents in Flash memory, XIP mode is disabled; during erase/ write operations with the smallest granularity (256 bytes for writing and 4 KB for erasing), interrupts cannot be generated.

### **Note**:

- QSPI0, QSPI1, and QSPI2 support the XIP mode, which allows mapping of address from QSPI Flash to memories, enabling direct operations on memories.
- Users can add self-defined sections as needed. Avoid modifying the default scatter file of the SDK or deleting part of the scatter file (such as deleting **RAM\_CODE** from the scatter file). For details about the scatter file, see "Section 4.3.2.2 [Configuring](#page-36-0) Memory Layout".

### <span id="page-19-0"></span>**2.5.2 Typical RAM Layout in Mirror Mode**

The typical RAM layout in mirror mode is shown below. Users can modify the layout based on product needs.

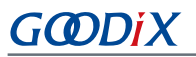

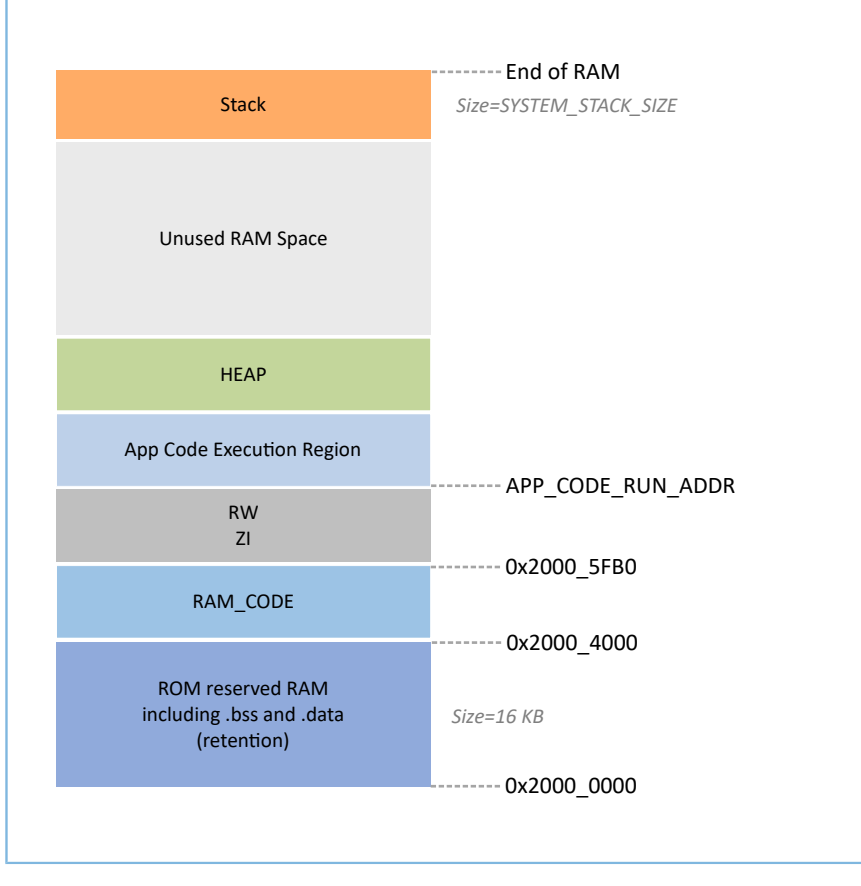

Figure 2-9 RAM layout in mirror mode

The layout in mirror mode allows application firmware to be run in RAM. The SoC enters cold boot process after power-on. The Bootloader copies application firmware from flash to the RAM segment **App Code Execution Region**. After wake-up from sleep mode, GR5525 SoC enters warm boot process. To shorten the warm boot time, the Bootloader does not redo copy of application firmware to the RAM segment **App Code Execution Region**.

The start address of the **App Code Execution Region** segment depends on APP\_CODE\_RUN\_ADDR in *custom\_config.h*. Users need to decide the value of APP\_CODE\_RUN\_ADDR based on the use of .data and .bss segments, to avoid overlapping with the .bss segment at lower address or the Call Stack segment at higher address. Users can view the layout of RAM segments from the *.map* file.

It is recommended to set APP\_CODE\_RUN\_ADDR with RAM Aliasing Memory address (from 0x0010\_0000 to 0x0013 FFFF). Once overlapping with RAM segments happens, when a project is to be built, an error will occur and the overlapped part will be indicated, to help users quickly check and locate the overlapped part in the RAM.

### <span id="page-20-0"></span>**2.5.3 RAM Power Management**

Each RAM block has three power modes: Full Power, Retention Power, and Power Off.

- Full Power: The system is in active state; MCU is permitted to read from and write to RAM blocks.
- Retention Power: The system is in sleep state; data in RAM blocks does not get lost and is ready for use by the system when it switches from sleep state to active state.

• Power Off: The system is in power-off state; RAM blocks will be powered off and the data in the blocks will get lost. Therefore, you need to save the data before the system is powered off.

By default, the PMU in the GR5525 enables all RAM power sources when the system starts. The GR5525 SDK also provides a complete set of RAM power management APIs. You can configure the power state of RAM blocks based on application needs.

By default, the system enables automatic RAM power management mode during boot: It automatically implements power mode control of RAM blocks according to RAM usage of applications. The configuration rules are provided as follows:

- When the system is in active state, set the unused RAM blocks to **Power Off** mode, and RAM blocks to be used to **Full Power** mode.
- When the system is in sleep state, set the unused RAM blocks to **Power Off** mode, and RAM blocks to be used to **Retention Power** mode.

Recommended RAM configurations in practice are described below:

- In Bluetooth LE applications, the first 8 KB of RAM\_16K\_0 and RAM\_16K\_1 are reserved for Bootloader and Bluetooth LE Stack only, not available for applications. When the system is in active state, RAM\_16K\_0 and RAM\_16K\_1 shall be in **Full Power** mode; when the system is in sleep state, the two RAM blocks shall be in **Retention Power** mode. Non-Bluetooth LE MCU applications can use these two RAM blocks.
- Purposes of RAM\_16K\_2 and subsequent RAM blocks are defined by applications. Generally, user data and the code segments to be executed in RAM are defined in continuous segments starting from RAM 16K 2; the top of function call stacks is defined in upper address part of RAM. The power mode of these RAM blocks can be enabled, or be controlled by applications.

### **Note**:

- An MCU access is permitted only when a RAM block is in **Full Power** mode.
- Details about RAM power management APIs are in SDK\_Folder\components\sdk\platform\_sdk.h.

## <span id="page-21-0"></span>**2.6 SDK Directory Structure**

The folder directory structure of GR5525 SDK is shown as follows.

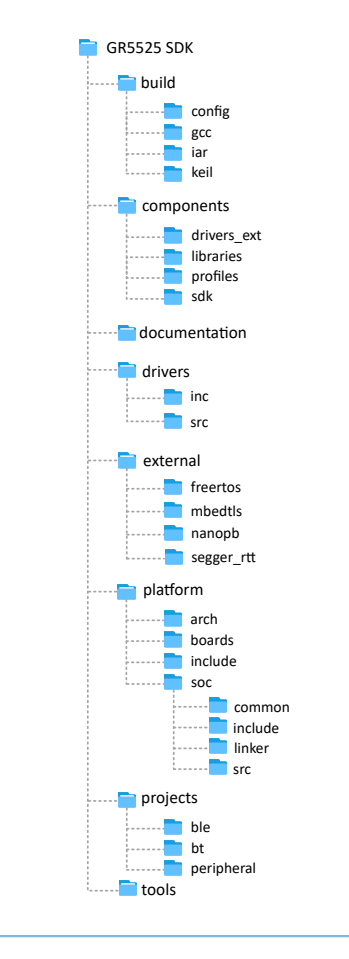

Figure 2-10 GR5525 SDK directory structure

Detailed description of folders in the GR5525 SDK is shown below.

### Table 2-4 GR5525 SDK folders

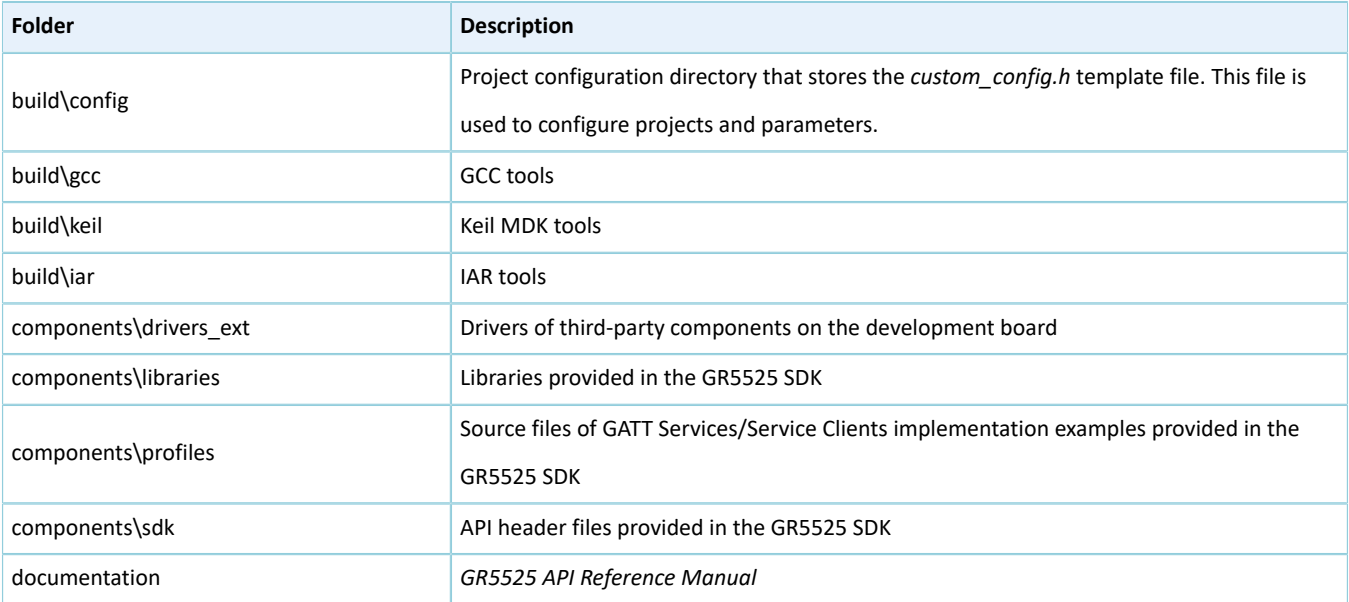

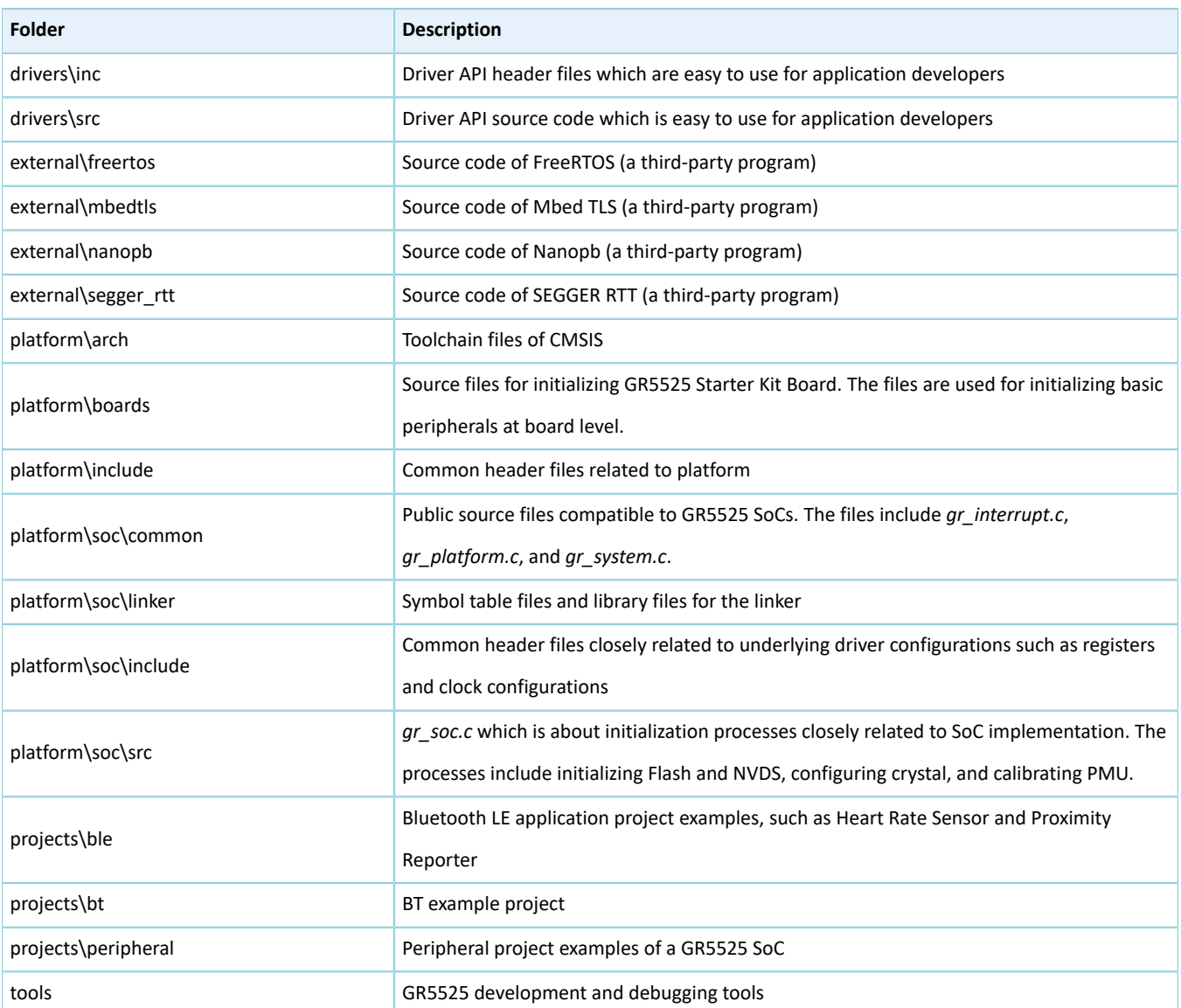

# G**@DiX**

## <span id="page-24-0"></span>**3 Bootloader**

The GR5525 supports two firmware running modes: XIP and mirror. When the system is powered on, the Bootloader first reads the system boot configuration information from SCA, then performs application firmware integrity check and initialization configuration accordingly, and finally jumps to the code running space to run firmware. The boot procedures may vary in different running modes.

- In XIP mode, the Bootloader first initializes Cache and XIP controllers after finishing application firmware check, and then jumps to the code run address in Flash to run code.
- In mirror mode, after finishing application firmware check, the Bootloader loads the firmware in Flash to corresponding RAM running space based on system configurations, and jumps to and runs the firmware in RAM.

The application boot procedures of the GR5525 SDK are shown as follows.

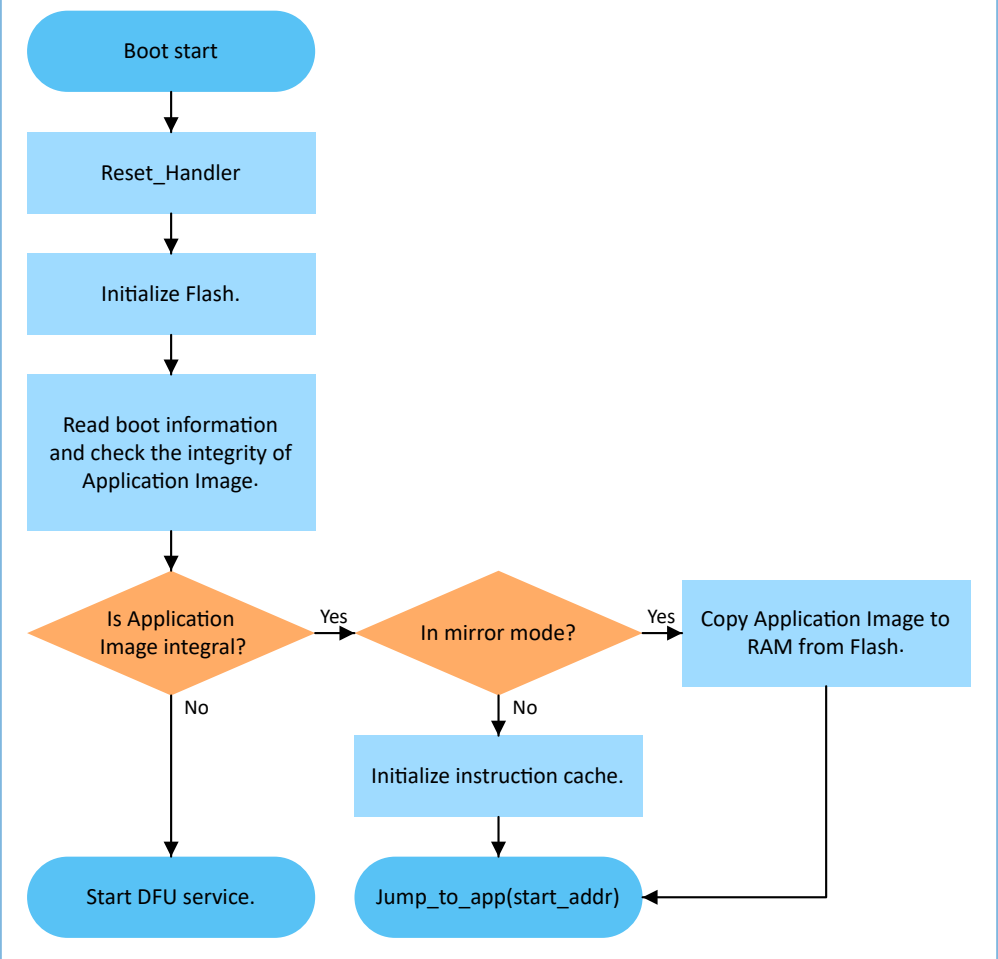

Figure 3-1 Application boot procedures of the GR5525 SDK

- 1. When the device is powered on, CPU jumps to 0x0000\_0000 to extract the extended stack pointer (ESP) of C-Stack and assigns the value to the main stack pointer (MSP). Then, the program counter (PC) jumps to 0x0000\_004, and executes Reset\_Handler in ROM to enter the Bootloader.
- 2. Bootloader initializes Flash.

3. Bootloader reads boot information from SCA in Flash and checks application firmware integrity.

### **Note**:

GR5525 supports encrypting and signing application firmware in security mode.

- Security mode: If the security mode is enabled, the Bootloader reads boot information from SCA and performs HMAC check; after the check succeeds, the Bootloader decrypts SCA boot information and then implements the signature verification process in the secure boot process, to guarantee firmware integrity and prevent tampering or disguise; if signature verification succeeds, the automatic decryption functionality is enabled.
- Non-security mode: If the security mode is not enabled, the Bootloader performs cyclic redundancy check (CRC) on application firmware based on SCA boot information.
- 4. If the integrity check fails, the Bootloader starts the Bluetooth LE DFU service.
- 5. If the integrity check succeeds, the Bootloader checks the running mode.
	- In XIP mode, the Bootloader jumps to the application firmware in Flash to start implementation after XIP configuration is completed.
	- In mirror mode, the Bootloader copies the application firmware in Flash to a specified segment in RAM, and then runs the application firmware in RAM.

## <span id="page-26-0"></span>**4 Development and Debugging with GR5525 SDK in Keil**

This chapter introduces how to build, compile, download, and debug Bluetooth LE applications with the GR5525 SDK in Keil.

## <span id="page-26-1"></span>**4.1 Installing Keil MDK**

Keil MDK-ARM IDE (Keil) is an Integrated Development Environment (IDE) provided by Arm<sup>®</sup> for Cortex<sup>®</sup> and Arm devices. You can download and install the Keil installation package from the Keil official website: [https://](https://www.keil.com/demo/eval/arm.htm) [www.keil.com/demo/eval/arm.htm.](https://www.keil.com/demo/eval/arm.htm) For the GR5525 SDK, Keil V5.20 or a later version shall be installed.

### **Note**:

For more information about how to use Keil MDK-ARM IDE, refer to online manuals provided by ARM<sup>®</sup>: [https://](https://www.keil.com/support/man_arm.htm) [www.keil.com/support/man\\_arm.htm](https://www.keil.com/support/man_arm.htm).

### The main interface of Keil is as shown below.

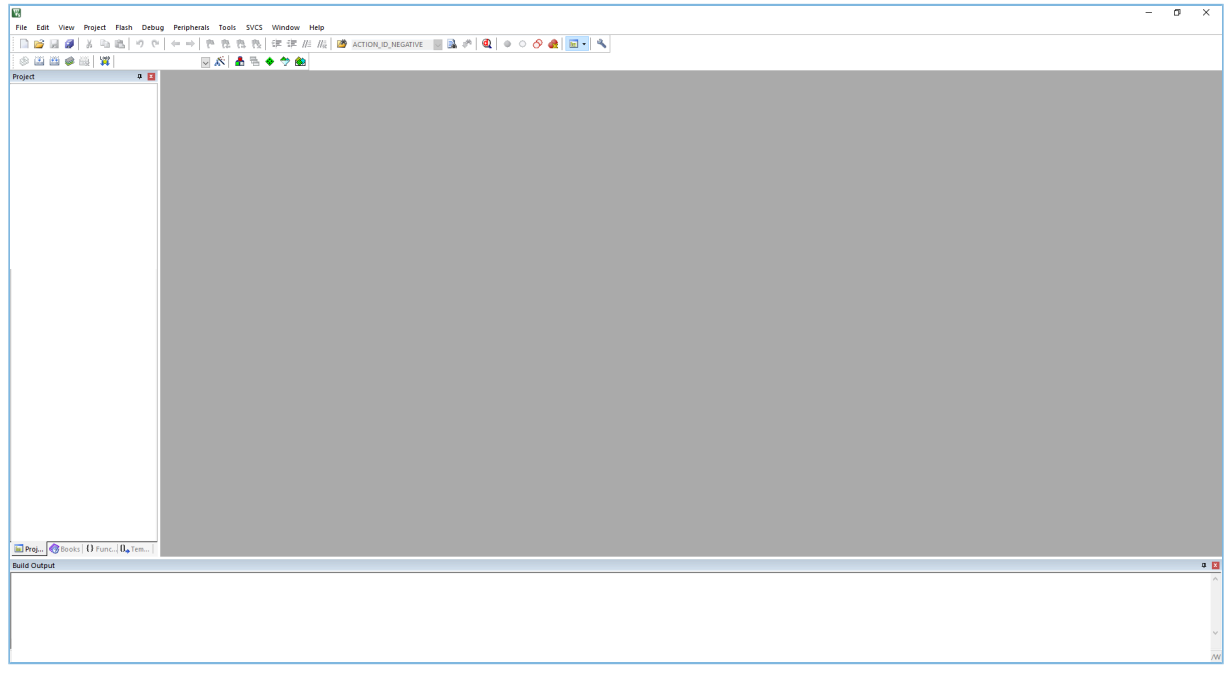

Figure 4-1 Keil interface

Frequently used function buttons of Keil are listed below:

#### Table 4-1 Frequently used function buttons of Keil

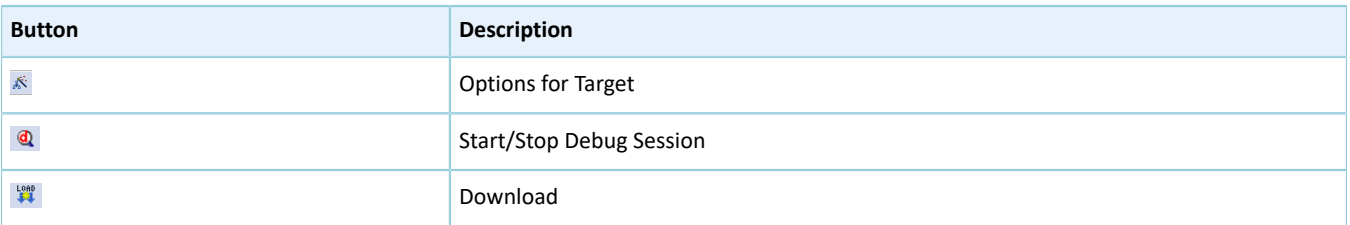

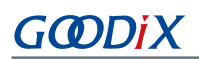

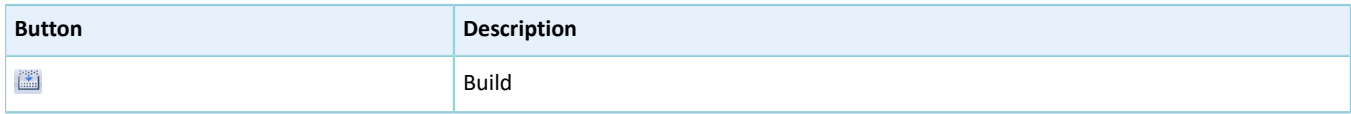

## <span id="page-27-0"></span>**4.2 Installing GR5525 SDK**

The GR5525 SDK is in a .zip file. You can access the details after extracting the file.

### **Note**:

- SDK\_Folder is the root directory of GR5525 SDK.
- Keil\_Folder is the root directory of Keil.

## <span id="page-27-1"></span>**4.3 Building a Bluetooth LE Application**

This section introduces how to quickly build a custom Bluetooth LE application with Keil and GR5525 SDK.

## <span id="page-27-2"></span>**4.3.1 Preparing ble\_app\_example**

This section elaborates on how to create a project based on the template project provided in the GR5525 SDK.

Open SDK\_Folder\projects\ble\ble\_peripheral\, copy ble app\_template to the current directory, and rename it as **ble\_app\_example**. Change the base name of *.uvoptx* and *.uvprojx* files in ble\_app\_example\Keil\_ 5 to **ble\_app\_example**.

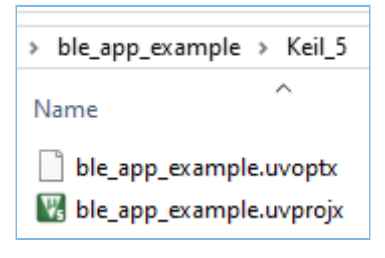

Figure 4-2 ble app example folder

Double-click *ble\_app\_example.uvprojx* to open the project example in Keil. Click , and the **Options for Target 'GRxx\_Soc'** window opens. Choose the **Output** tab, and type **ble\_app\_example** in the **Name of Executable** field, to name the output file as **ble\_app\_example**.

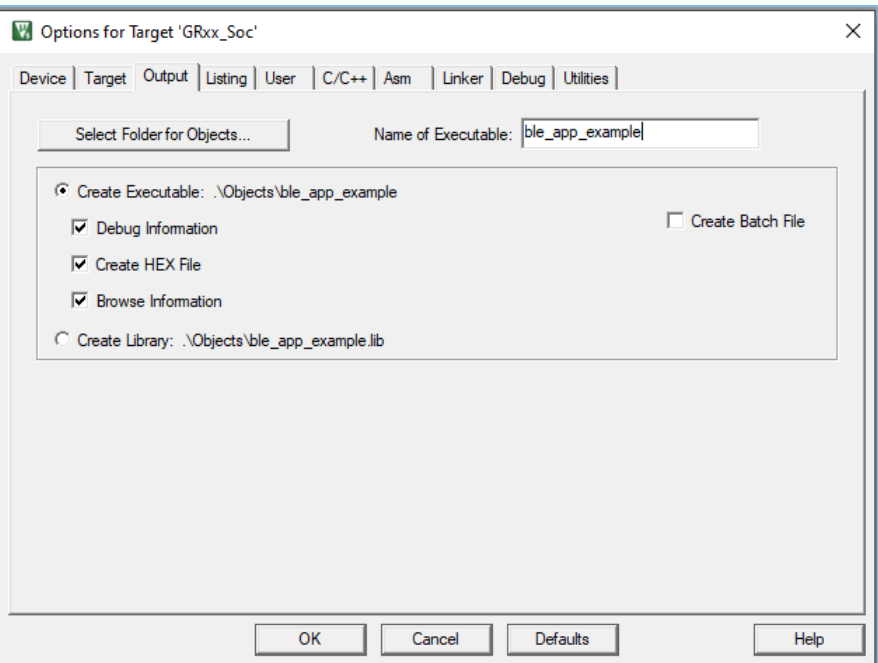

Figure 4-3 Modifications to **Name of Executable**

All groups of the ble\_app\_example project are available in the **Project** window of Keil.

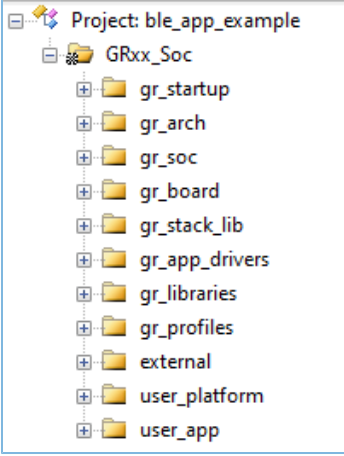

Figure 4-4 ble\_app\_example groups

Groups of the ble\_app\_example project are mainly in two categories: SDK groups and User groups.

SDK groups

The SDK groups include gr\_startup, gr\_arch, gr\_soc, gr\_board, gr\_stack\_lib, gr\_app\_drivers, gr\_libraries, gr\_profiles, and external.

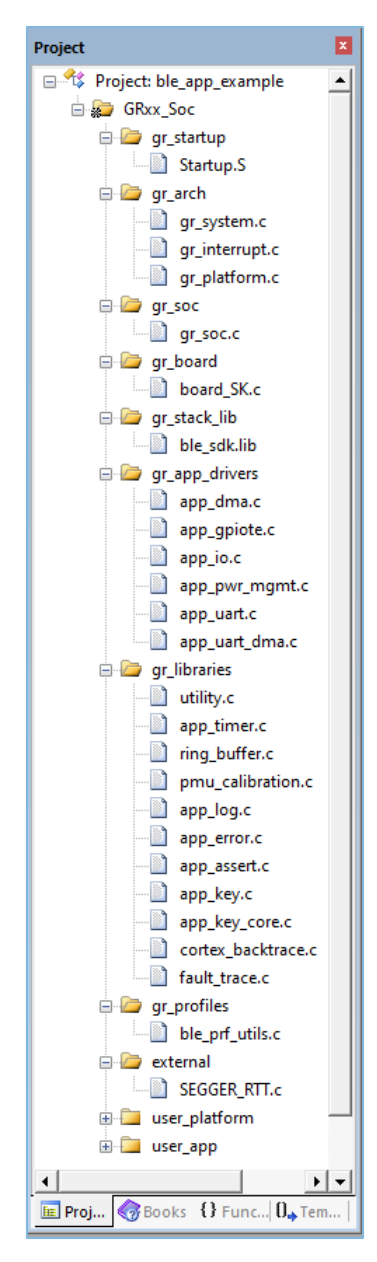

Figure 4-5 SDK groups

Source files in the SDK groups are not required to be modified. Group descriptions are provided below:

Table 4-2 SDK groups

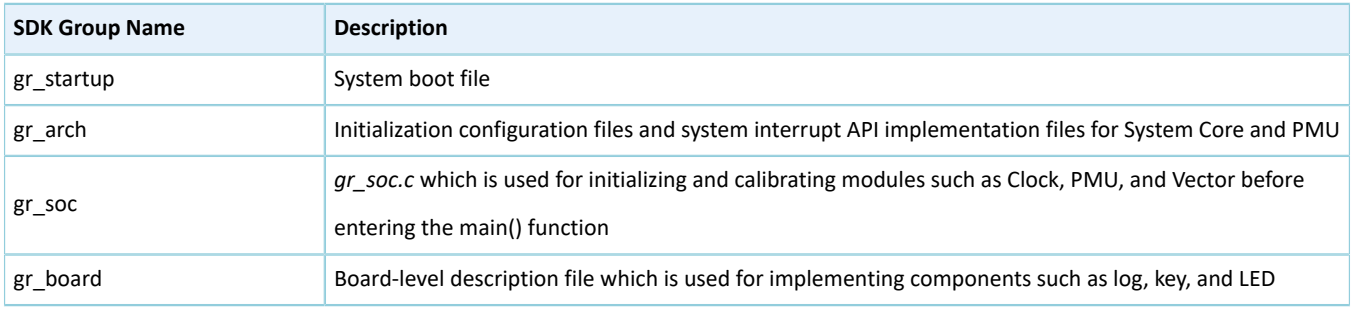

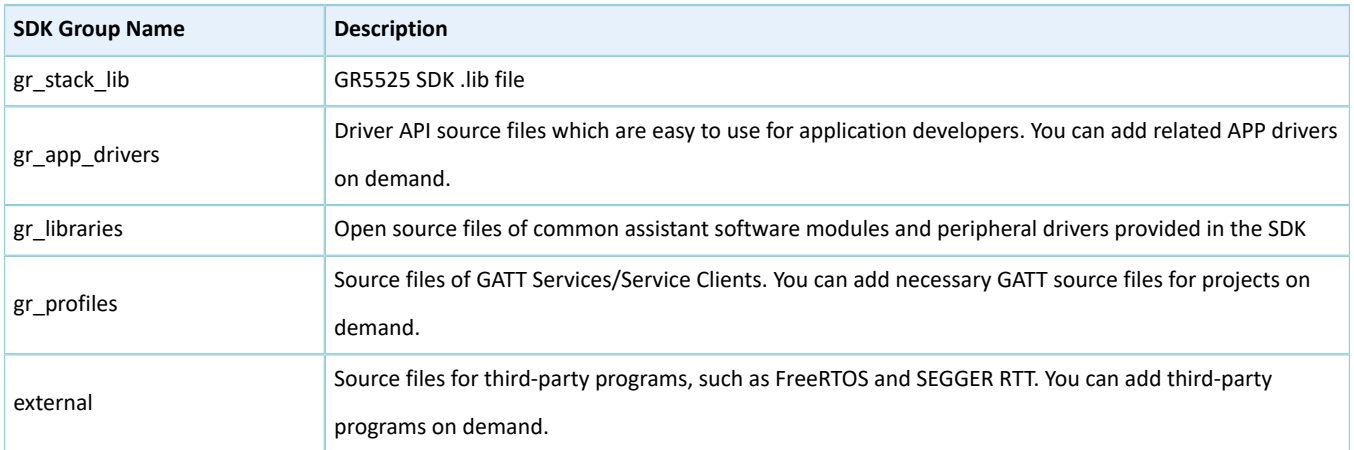

### User groups

User groups include user\_platform and user\_app.

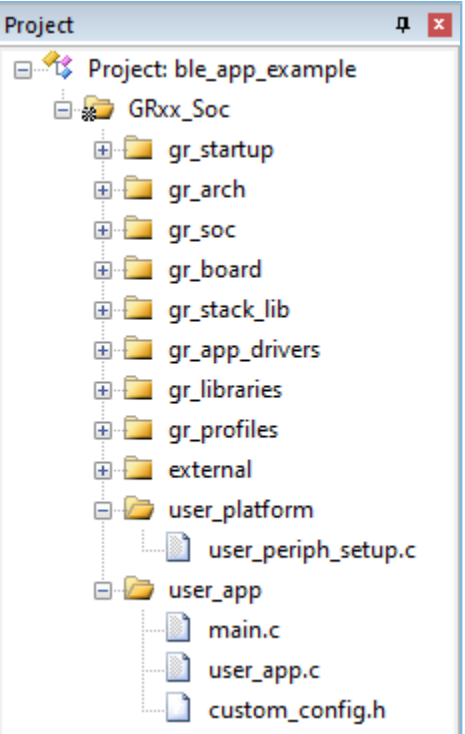

Figure 4-6 user\_groups

Functionalities for source files in User groups need to be implemented by developers. Group descriptions are provided below:

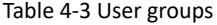

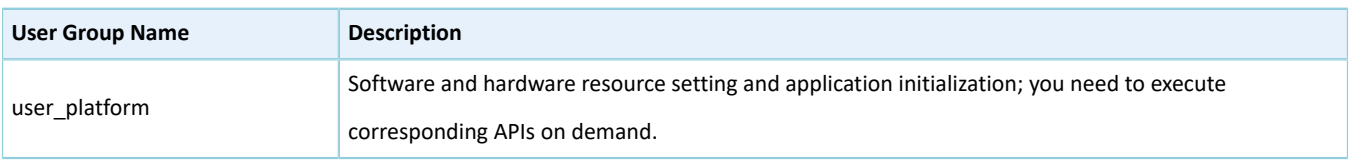

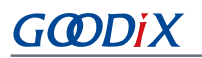

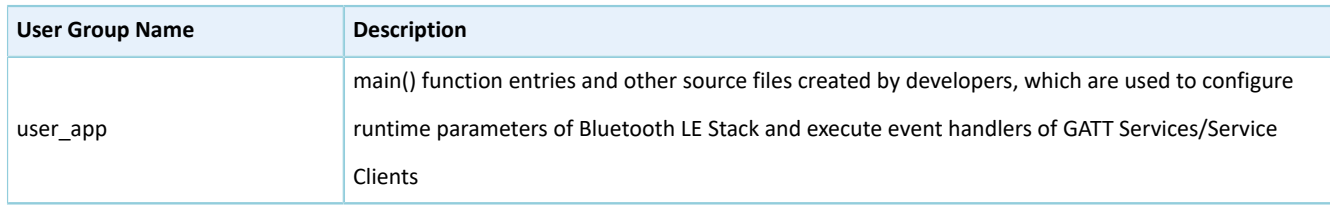

## <span id="page-31-0"></span>**4.3.2 Configuring a Project**

You should configure corresponding project options according to product characteristics, including NVDS, code running mode, memory layout, After Build, and other configuration items.

### <span id="page-31-1"></span>**4.3.2.1 Configuring** *custom\_config.h*

*custom\_config.h* is used to configure parameters of application projects. Developers can directly modify the configurations in the file or configure parameters in the **Configuration Wizard** interface of Keil.

### **Note**:

*custom\_config.h* of each application example project is in Src\config under the project directory.

• Modify the configurations in *custom\_config.h*.

GR5525 SDK provides a template configuration file *custom config.h* (in SDK\_Folder\build\config\cust om\_config.h). You can directly modify the template file to configure parameters for application projects.

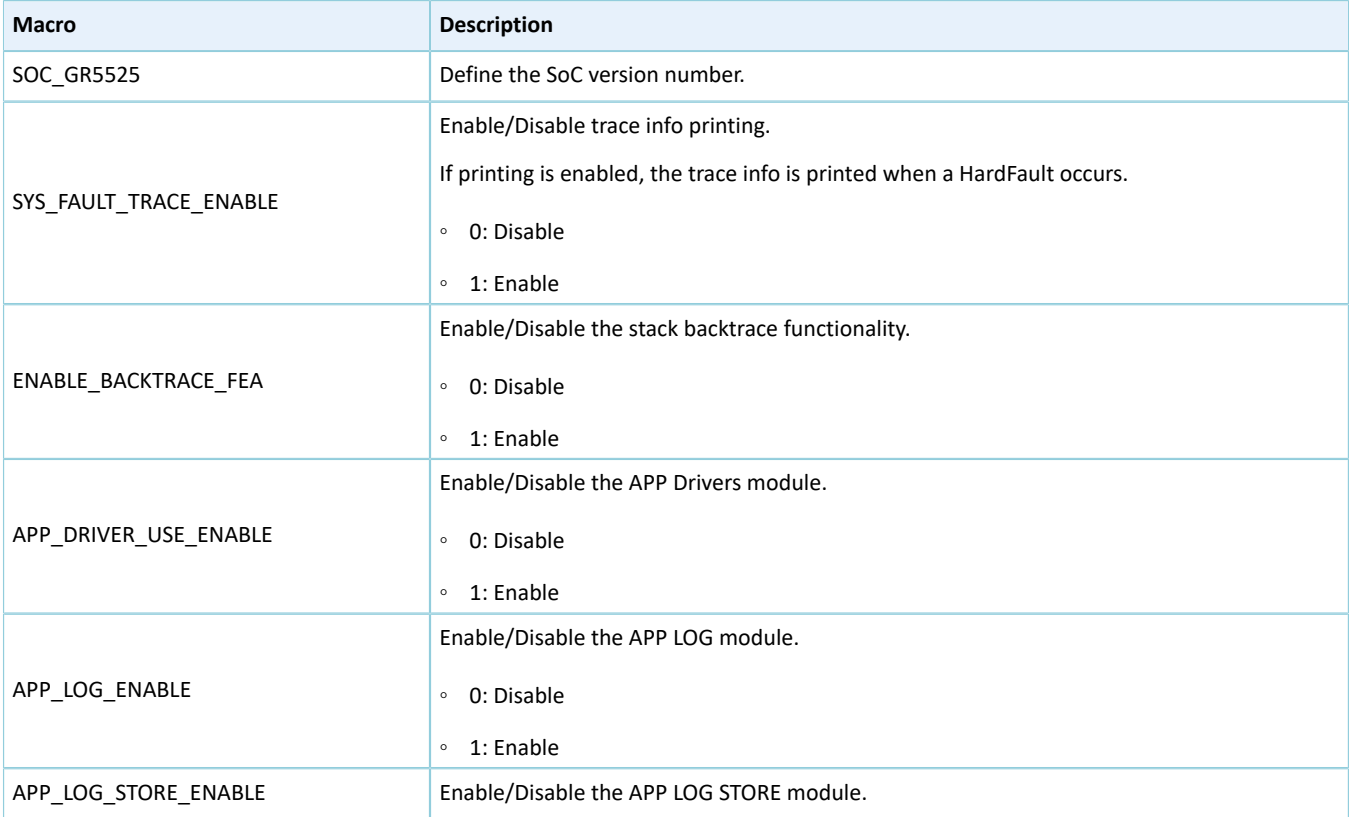

### Table 4-4 Parameters in *custom\_config.h*

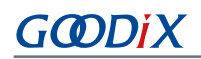

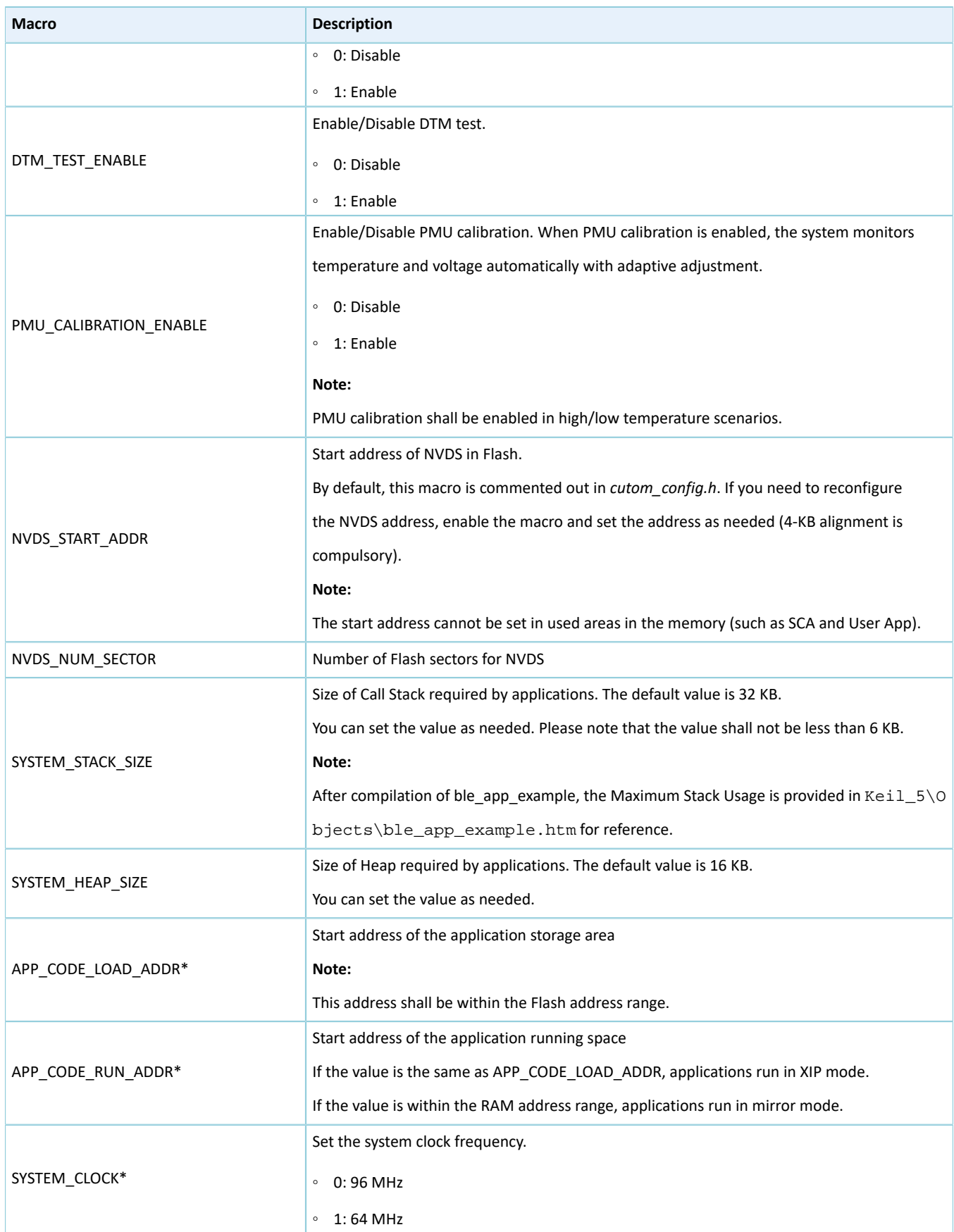

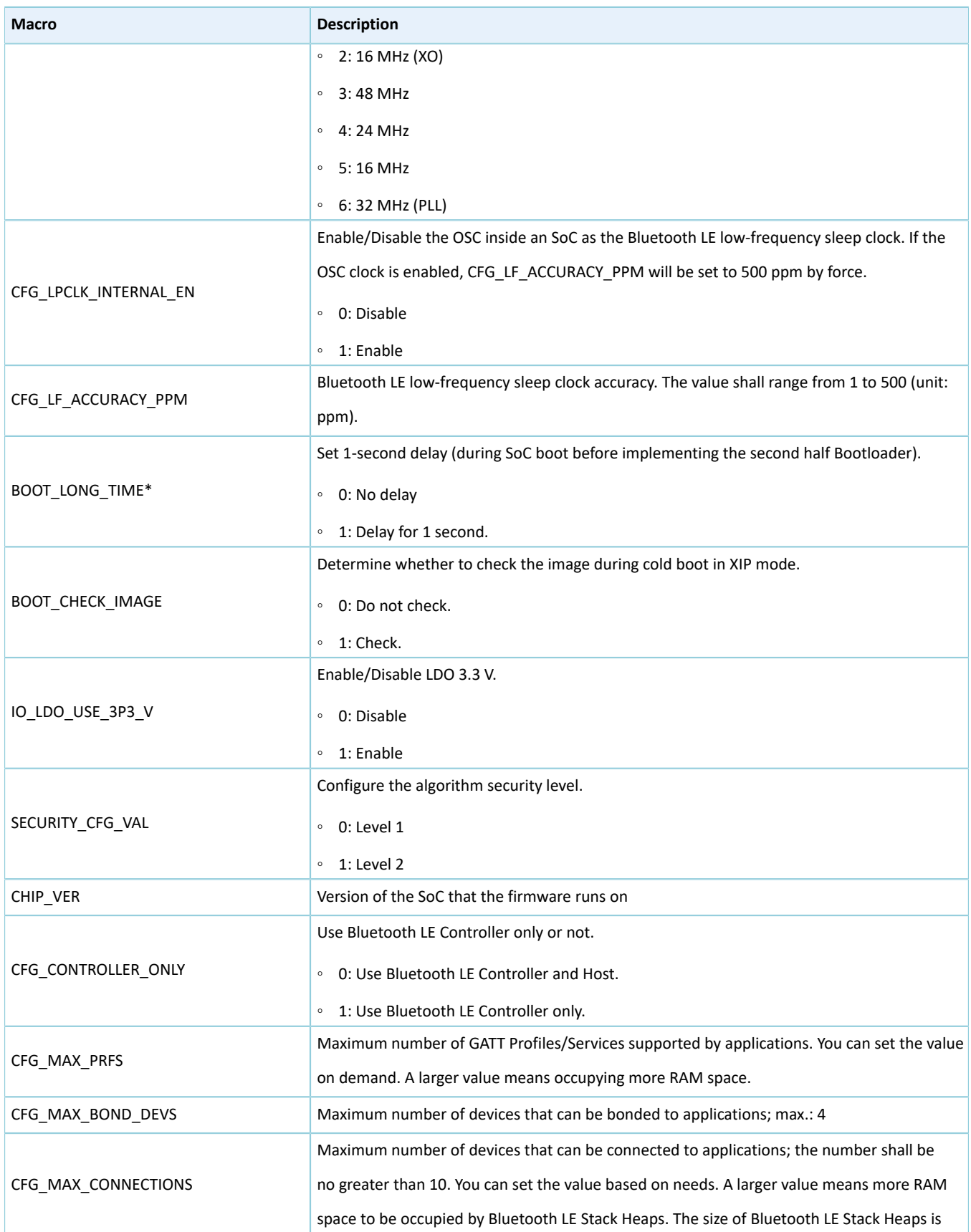

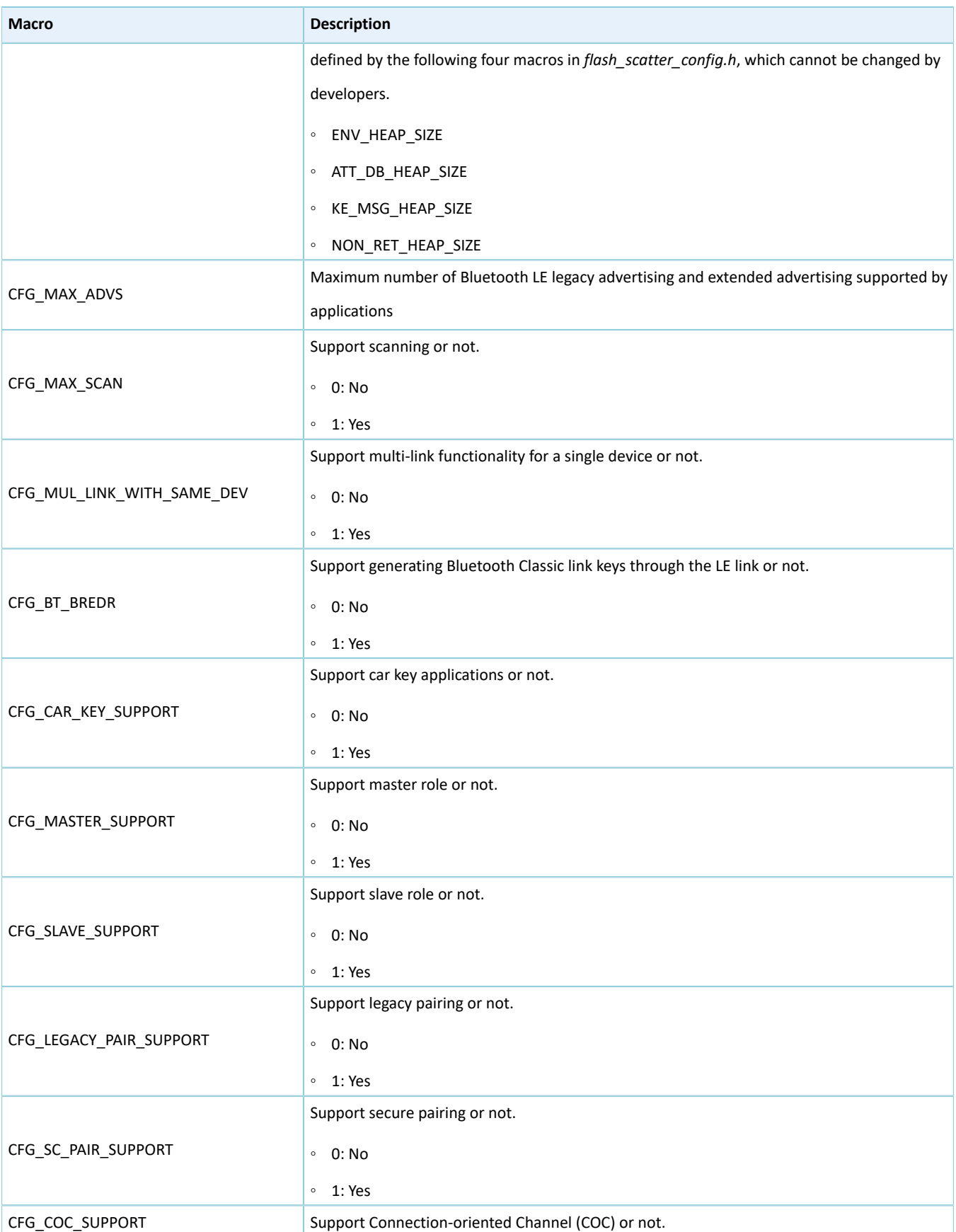

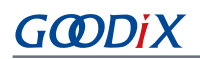

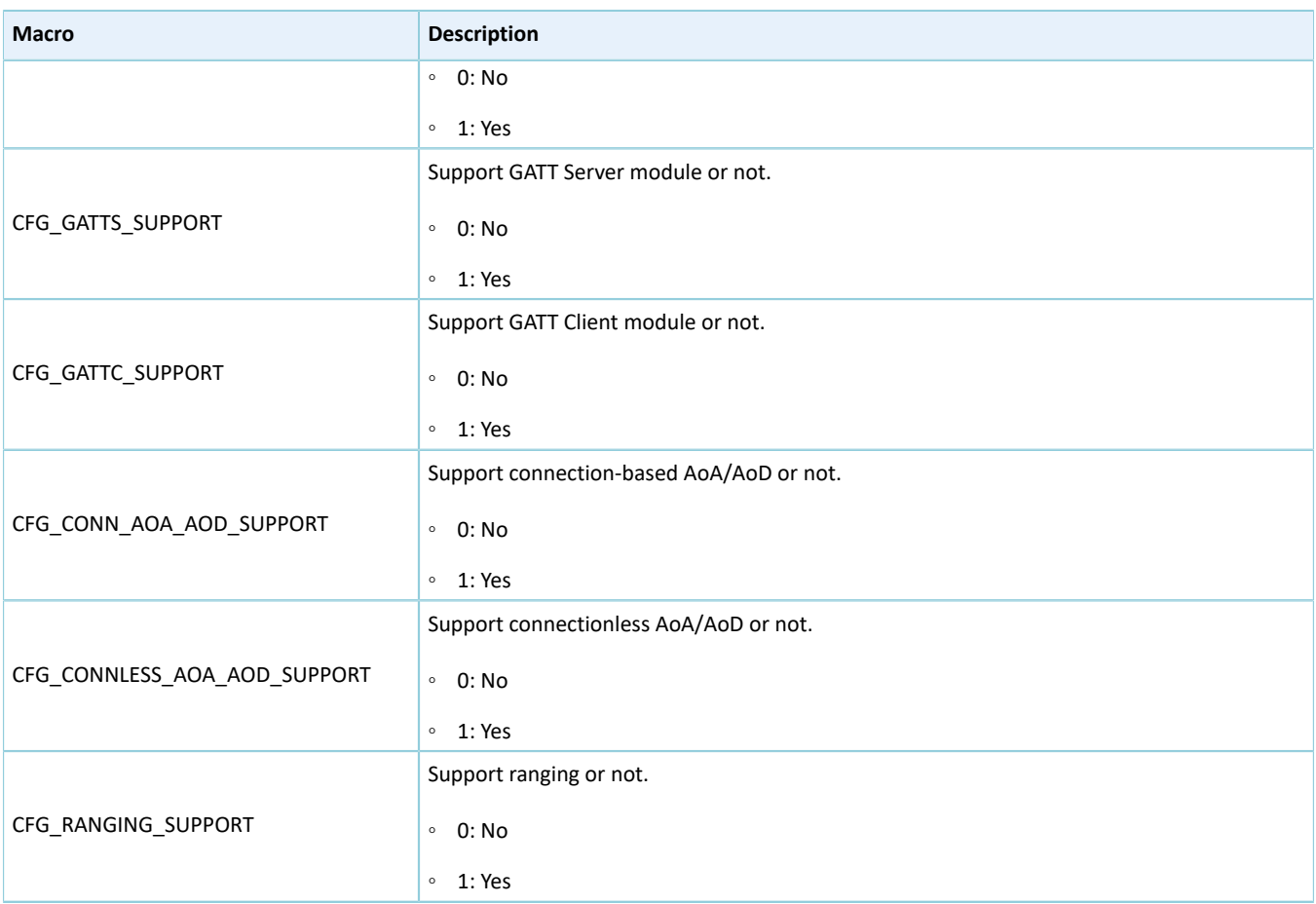

\*: Macros marked with an asterisk (\*) in the table above are used to initialize the BUILD\_IN\_APP\_INFO structure which is defined at 0x200 in the firmware and is initialized with the macros in *custom\_config.h*. When the system boots, the Bootloader reads value from 0x200 and uses it as a boot parameter.

• Configure parameters in the **Configuration Wizard** interface.

Comments in *custom\_config.h* are compliant with [Configuration](https://www.keil.com/pack/doc/CMSIS_Dev/Pack/html/configWizard.html) Wizard Annotations of Keil, making it possible for developers to open *custom\_config.h* in Keil and configure application project parameters in the **Configuration Wizard** interface of Keil.

| custom_config.h                                          |                                                  |  |  |  |  |  |  |
|----------------------------------------------------------|--------------------------------------------------|--|--|--|--|--|--|
| $\Box$ Show Grid<br>Expand All<br>Collapse All<br>Help   |                                                  |  |  |  |  |  |  |
| Option                                                   | Value                                            |  |  |  |  |  |  |
| <b>□ Basic configuration</b>                             |                                                  |  |  |  |  |  |  |
| Chip version                                             | 1                                                |  |  |  |  |  |  |
| Enable system fault trace module                         | <b>ENABLE</b>                                    |  |  |  |  |  |  |
| Enable app driver module                                 | <b>FNABLE</b>                                    |  |  |  |  |  |  |
| Eanble APP log module                                    | <b>FNABLE</b>                                    |  |  |  |  |  |  |
| APP log port type                                        | <b>UART</b>                                      |  |  |  |  |  |  |
| Eanble APP log store module                              | <b>DISABLE</b>                                   |  |  |  |  |  |  |
| <b>Enable SK GUI module</b>                              | <b>DISABLE</b>                                   |  |  |  |  |  |  |
| Enable DTM test support                                  | <b>DISABLE</b>                                   |  |  |  |  |  |  |
| Enable BLE DFU support                                   | <b>ENABLE</b>                                    |  |  |  |  |  |  |
| <b>Fnable PMU Calibration</b>                            | <b>FNABLE</b>                                    |  |  |  |  |  |  |
| Protection priority level                                | 0                                                |  |  |  |  |  |  |
| <b>NVDS Start Address</b>                                | 1.                                               |  |  |  |  |  |  |
| The Number of sectors for NVDS                           |                                                  |  |  |  |  |  |  |
| <b>Call Stack Size</b>                                   | 0x00003000                                       |  |  |  |  |  |  |
| Call Heap Size                                           | 0x0000 4000                                      |  |  |  |  |  |  |
| <b>E-Boot info configuration</b>                         |                                                  |  |  |  |  |  |  |
| Code load address                                        | <b>Flash address</b>                             |  |  |  |  |  |  |
| Code run address                                         | <b>Flash address</b>                             |  |  |  |  |  |  |
| System clock                                             | <b>96MHZ</b>                                     |  |  |  |  |  |  |
| External clock accuracy used in the LL to compute timing | 500                                              |  |  |  |  |  |  |
| Enable internal osc as low power clock                   | Default: Disable internal osc as low power clock |  |  |  |  |  |  |
| Delay time for Boot startup                              | Delay 500ms                                      |  |  |  |  |  |  |
| In xip mode, check image during cold boot startup        | Check image                                      |  |  |  |  |  |  |
| Code version.16bits                                      | 1                                                |  |  |  |  |  |  |
| algorithm security level                                 | Enable algorithm level one                       |  |  |  |  |  |  |

Figure 4-7 *custom\_config.h* in the **Configuration Wizard** interface

### <span id="page-36-0"></span>**4.3.2.2 Configuring Memory Layout**

In a Keil project, the memory area for the linker is defined in scatter (.sct) files. The GR5525 SDK provides an example scatter file (SDK\_Folder\platform\soc\linker\keil\flash\_scatter\_common.sct) to help developers quickly configure memory layout. The macros used by *flash\_scatter\_common.sct* are defined in *flash\_scatter\_config.h*.

### **Note**:

In Keil, \_\_attribute\_\_((section("name"))) can be used to define a function or a variable in a specific memory segment, in which **name** can be customized by developers. The scatter (*.sct*) file defines the location for customized fields. For example, to define the Zero-Initialized (ZI) data of applications in the segment named as **.bss.app**, you can set **attribute** to \_\_attribute\_\_((section(".bss.app"))).

You can follow the steps below to configure the memory layout:

- 1. Click (**Options for Target**) on the Keil toolbar and open the **Options for Target 'GRxx\_Soc'** dialog box. Select the **Linker** tab.
- 2. On the **Scatter File** bar of the **Linker** tab, click **...** to browse and select the *flash\_scatter\_common.sct* file in SDK\_ Folder\platform\soc\linker\keil. You can also copy the scatter (.sct) file and the configuration (.h) file to the ble\_app\_example project directory and then select the scatter file.

# GCDDIX

### **Note**:

#! armcc -E -I in *flash\_scatter\_common.sct* specifies the directory of the header file on which *flash\_scatter\_common.sct* depends. A wrong path results in a linker error.

3. Click **Edit...** to open the .sct file, and modify corresponding code based on practical product memory layout.

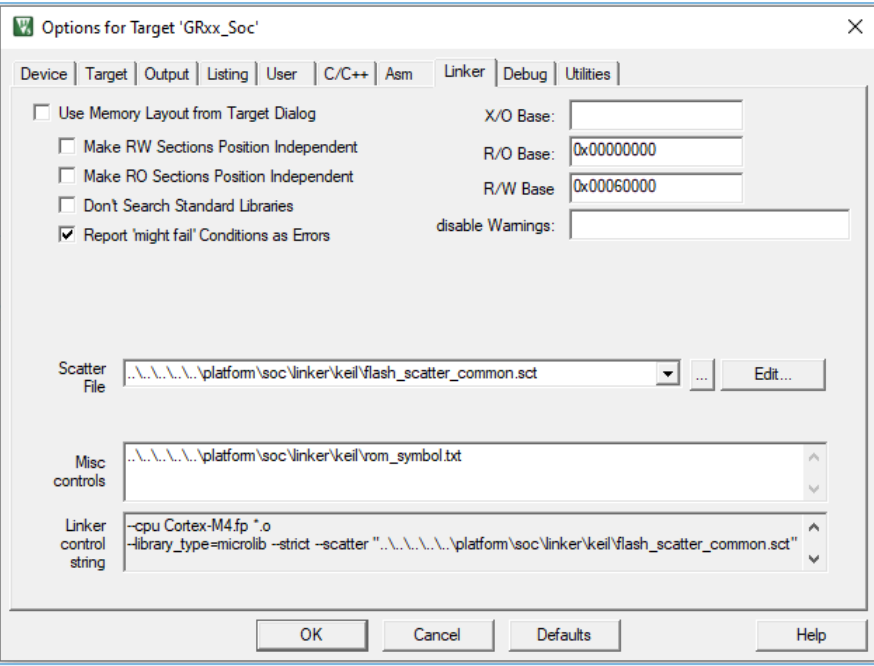

Figure 4-8 Configuration of scatter file

4. Click **OK** to save the settings.

### <span id="page-37-0"></span>**4.3.2.3 Configuring After Build**

**After Build** in Keil can specify the command to be executed after a project is built.

By default, After Build has been configured for the ble app\_template project. Therefore, ble\_app\_example, which is based on ble app template, does not require manual configuration of After Build.

If you build a project in Keil, follow the steps below to configure **After Build**:

- 1. Click (**Options for Target**) on the Keil toolbar and open the **Options for Target 'GRxx\_Soc'** dialog box. Select the **User** tab.
- 2. From the options expanded from **After Build/Rebuild**, select **Run #1**, and type **fromelf.exe --text -c --output Listings\@L.s Objects\@L.axf** in the corresponding **User Command** field. This step helps you utilize Keil fromelf to generate a compiling file based on the selected .axf file.
- 3. From the options expanded from **After Build/Rebuild**, select **Run #2**, and type **fromelf.exe --bin --output Listings \@L.bin Objects\@L.axf** in the corresponding **User Command** field. This step helps you utilize Keil fromelf to generate a compiling file based on the selected .axf file.
- 4. Click **OK** to save the settings.

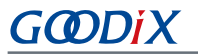

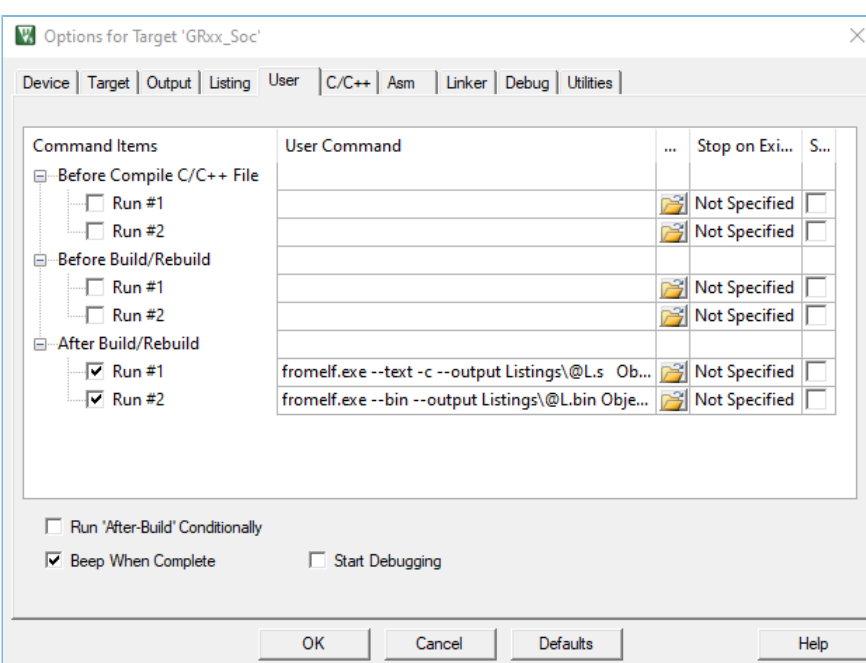

Figure 4-9 Configuration of After Build

### <span id="page-38-0"></span>**4.3.3 Adding User Code**

You can modify corresponding code in ble\_app\_example on demand.

### <span id="page-38-1"></span>**4.3.3.1 Modifying the main() Function**

Code of a typical *main.c* file is provided as follows:

```
/**@brief Stack global variables for Bluetooth protocol stack. */
STACK HEAP INIT(heaps table);
…
int main (void)
{
     /** Initialize user peripherals. */
     app_periph_init(); 
     /** Initialize BLE Stack. */
     ble_stack_init(&&m_app_ble_callback, &heaps_table);
     // Main Loop
     while (1)
     {
         app_log_flush();
        pwr_mgmt_schedule();
     }
}
```
• STACK\_HEAP\_INIT(heaps\_table) defines seven global arrays as Heaps for Bluetooth LE Stack. Do not modify the definition; otherwise, Bluetooth LE Stack may not work properly. The Heap size is determined by the Bluetooth LE service volume in "Section 4.3.2.1 Configuring [custom\\_config.h](#page-31-1)".

app periph  $init()$  is used to initialize peripherals. In development and debugging phases, SYS\_SET\_BD\_ADDR in this function can be used to set a temporary Public Address; pwr\_mgmt\_mode\_set() sets the MCU operation mode (SLEEP/IDLE/ACTIVE) during automatic power management; app\_periph\_init() is implemented in *user\_periph\_setup.c*, and the example code is as follows.

```
/**@brief Bluetooth device address. */
static const uint8 t s bd addr[SYS_BD_ADDR_LEN] = \{0x11, 0x11, 0x11, 0x11, 0x11\};
…
void app_periph_init(void)
{
   SYS_SET_BD_ADDR(s_bd_addr);
    bsp_log_init();
    pwr_mgmt_mode_set(PMR_MGMT_IDLE_MODE);
}
```
- Add main loop code of applications to while(1)  $\{ \}$ , for example, code to handle external input and update GUI.
- To use the APP LOG module, call  $app\_log_flush()$  in the main loop, to ensure logs are output completely before the system enters sleep state. For more information about the APP LOG module, refer to "[Section 4.6.3](#page-50-1) [Outputting](#page-50-1) Debug Logs".
- Call pwr\_mgmt\_shcedule() to implement automatic power management to reduce system power consumption.

### <span id="page-39-0"></span>**4.3.3.2 Implementing Bluetooth LE Service Logics**

G**@DiX** 

Bluetooth LE service logics of applications are driven by a number of Bluetooth LE events which are defined in GR5525 SDK. Therefore, applications need to implement the corresponding event handlers in GR5525 SDK to obtain operation results or state change notifications of Bluetooth LE Stack. The event handlers are called in the interrupt context of Bluetooth LE SDK IRQ. Therefore, do not perform long-running operations in handlers, for example, blocking function call and infinite loop; otherwise, the system is blocked, causing Bluetooth LE Stack and the SDK Bluetooth LE module unable to run in a normal timing.

Bluetooth LE events fall into eight categories: Common, GAP Management, GAP Connection Control, Security Manager, L2CAP, GATT Common, GATT Server, and GATT Client. All Bluetooth LE events supported by GR5525 SDK are listed below.

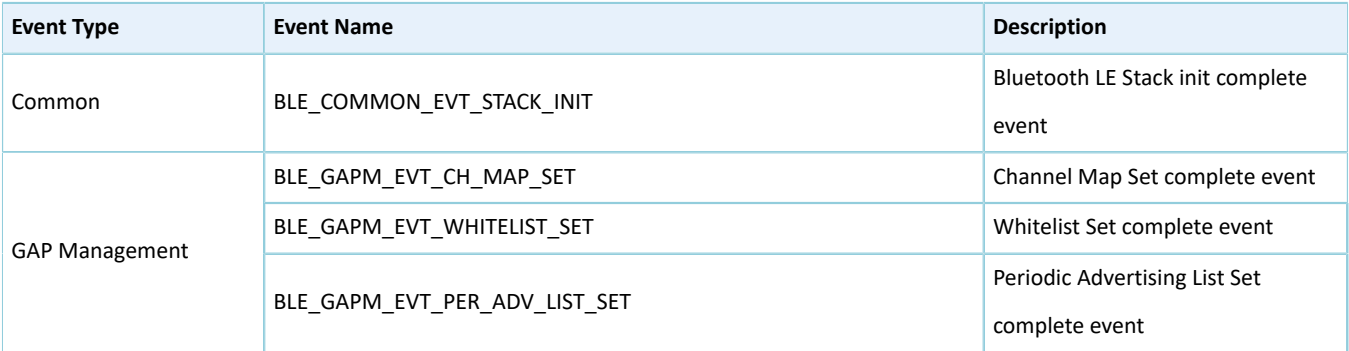

#### Table 4-5 Bluetooth LE events

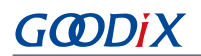

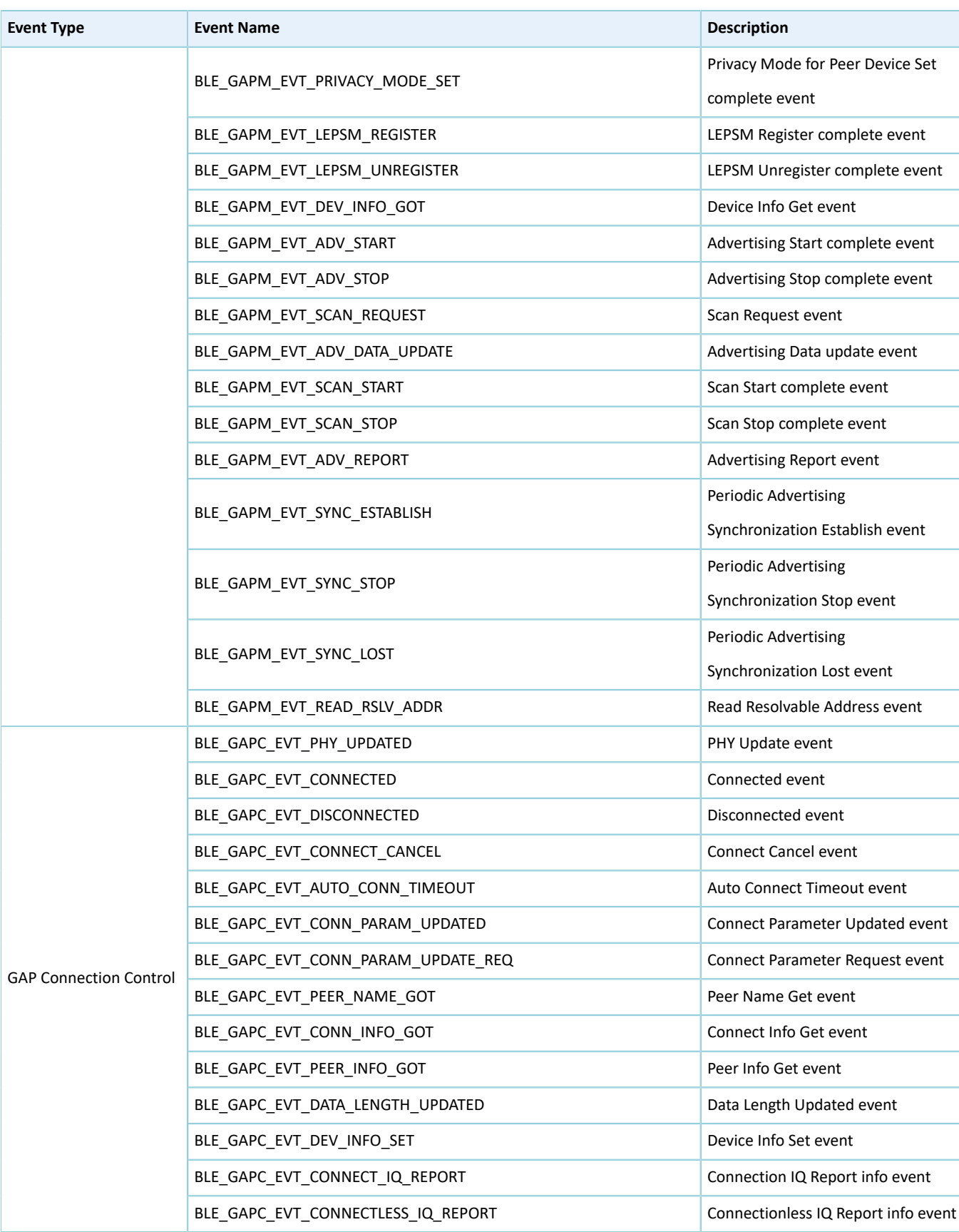

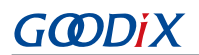

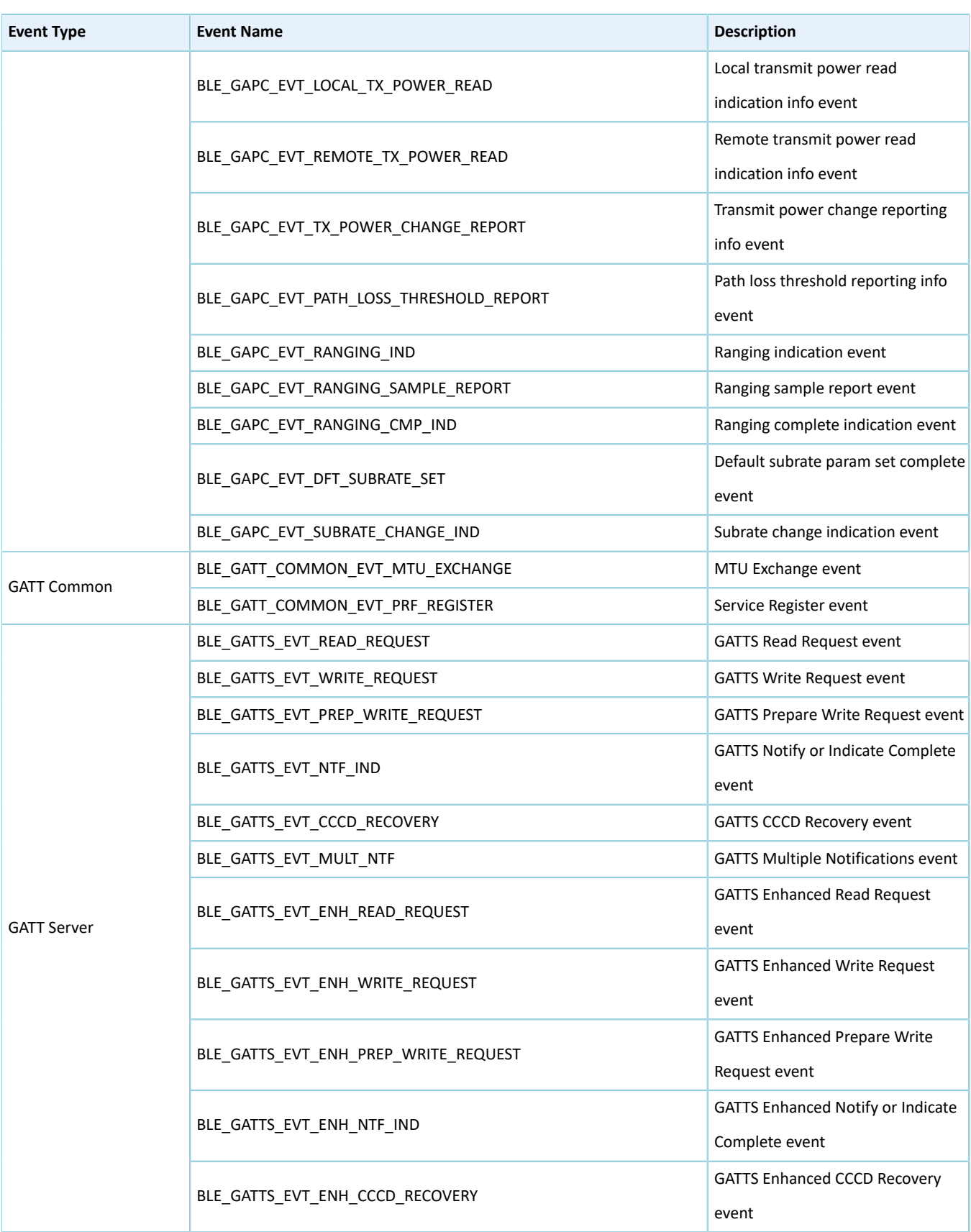

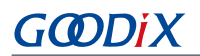

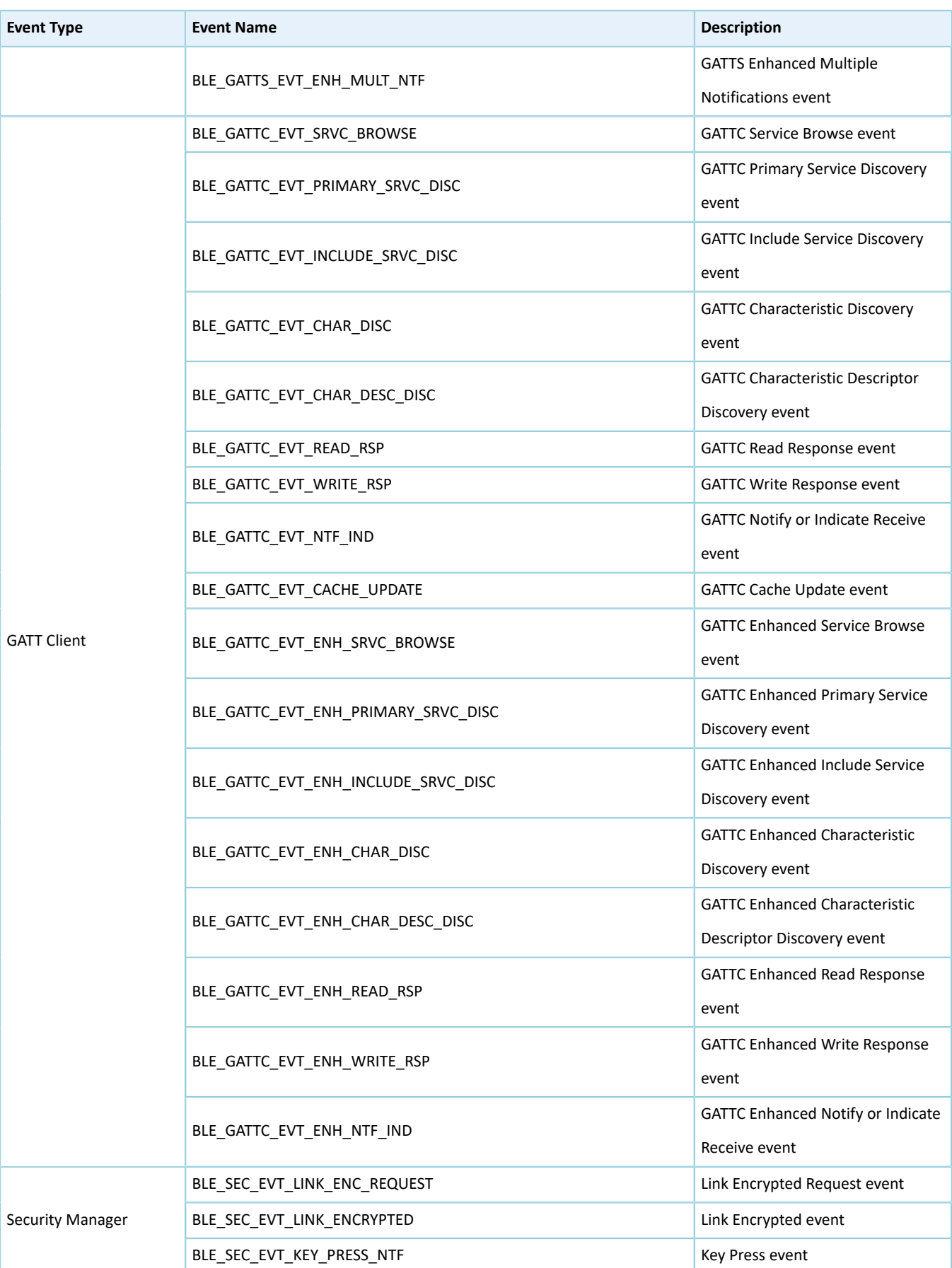

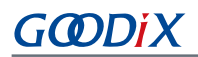

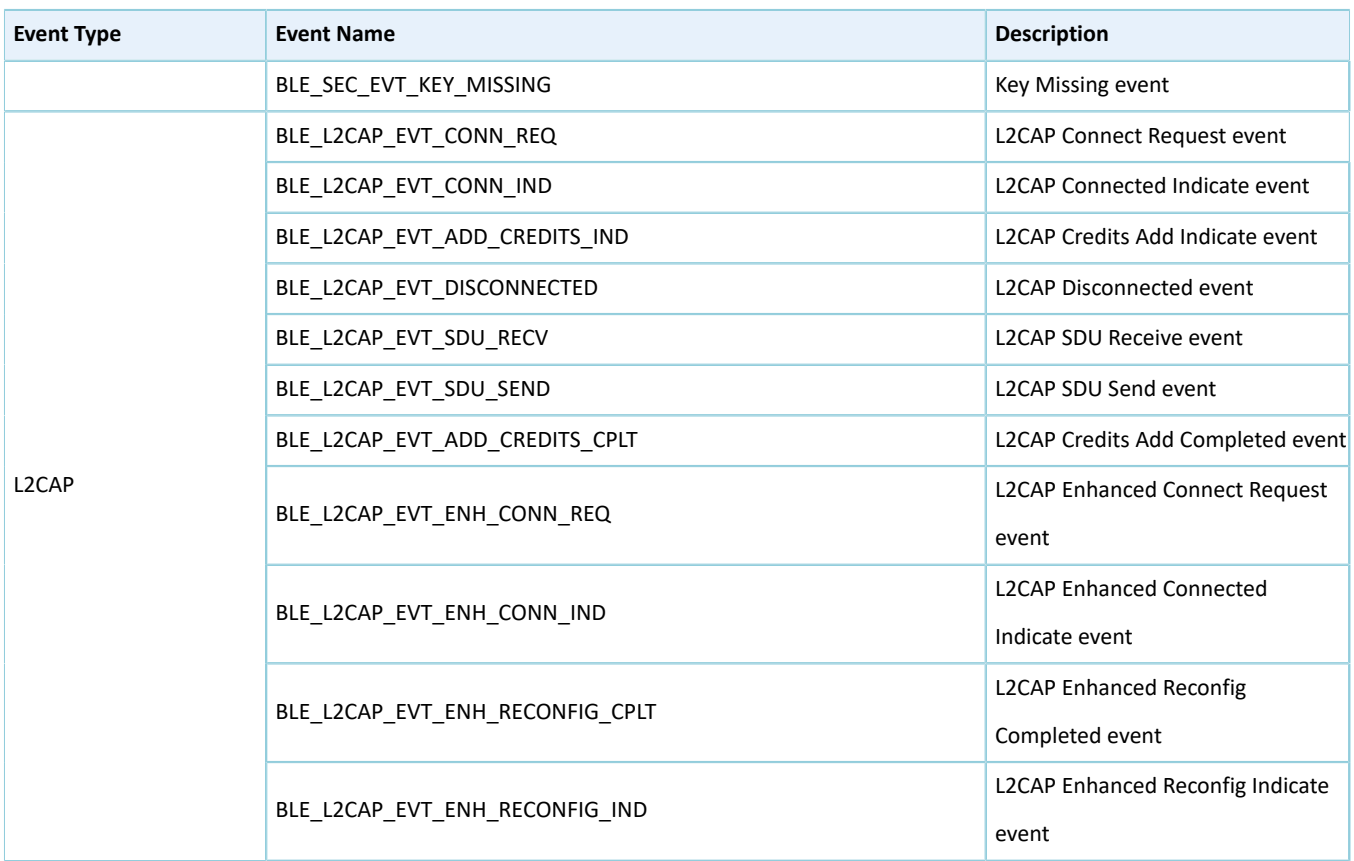

You need to implement necessary Bluetooth LE event handlers according to functional requirements of your products. For example, if a product does not support Security Manager, you do not need to implement corresponding events; if the product supports GATT Server only, you do not need to implement the events corresponding to GATT Client. Only those event handlers required for products are to be implemented.

### **Tip**:

For details about the usage of Bluetooth LE APIs and event APIs, refer to the source code of Bluetooth LE examples in SDK\_Folder\documentation\GR5525\_API\_Reference and SDK\_Folder\projects\ble.

### <span id="page-43-0"></span>**4.3.3.3 Scheduling BLE\_Stack\_IRQ, BLE\_SDK\_IRQ, and Applications**

Bluetooth LE Stack is the core to implement Bluetooth LE protocols. It can directly operate the Bluetooth 5.3 Core (refer to "Section 2.2 Software [Architecture](#page-9-0)"). Therefore, BLE\_Stack\_IRQ has the second-highest priority after SVCall IRQ, which ensures that Bluetooth LE Stack runs strictly in a timing specified in *Bluetooth Core Spec*.

A state change of Bluetooth LE Stack triggers the BLE\_SDK\_IRQ interrupt with lower priority. In this interrupt handler, the Bluetooth LE event handlers (to be executed in applications) are called to send state change notifications of Bluetooth LE Stack and related service data to applications. Avoid time-consuming operations when using these event handlers. Perform such operations in the main loop or in user-level threads instead. You can use the module in SDK Folder\components\libraries\app\_queue, or your own application framework, to transfer events from Bluetooth LE event handlers to the main loop.

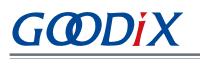

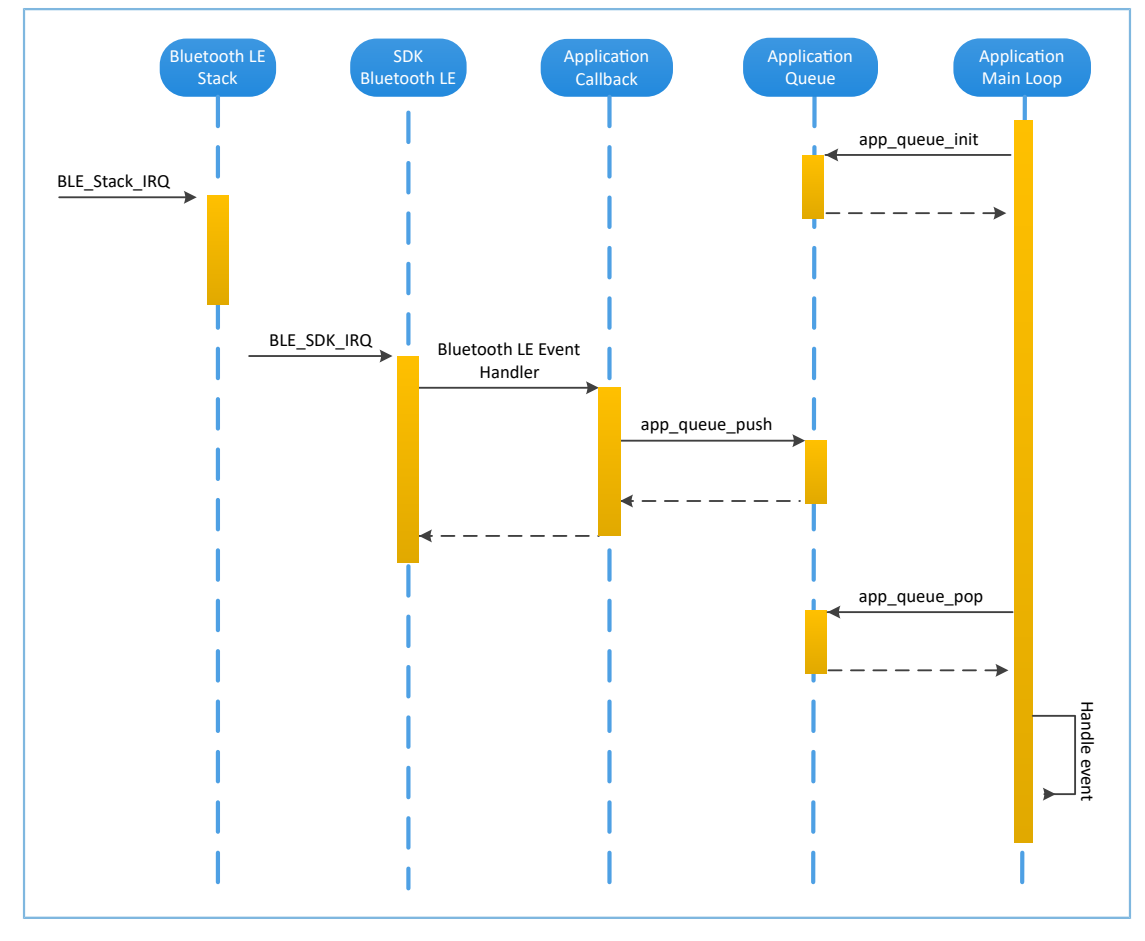

Figure 4-10 System schedule (without OS)

## <span id="page-44-0"></span>**4.4 Generating Firmware**

After building a Bluetooth LE application, you can directly click (**Build**) on the Keil toolbar to build a project. After project compilation is completed, two firmware files (in .bin and .hex formats) are created in Keil\_5\Listings and Keil\_5\Objects respectively in the project directory.

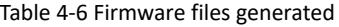

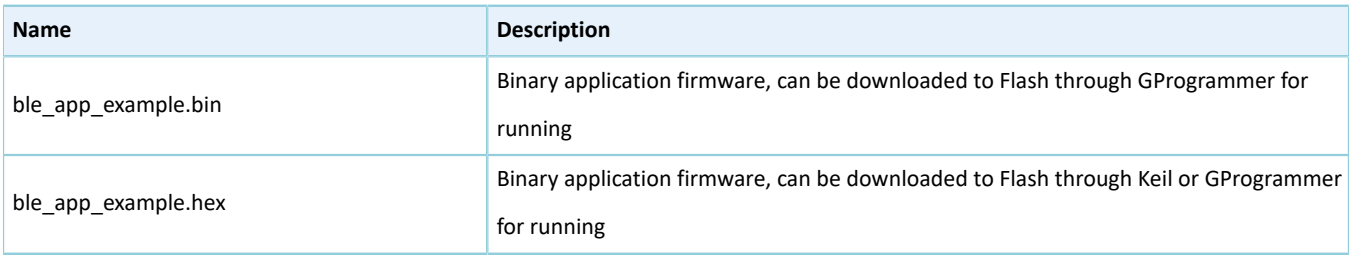

### **Tip**:

Both the two types of firmware can be downloaded to Flash through GProgrammer for running. Refer to *GProgrammer User Manual* for details.

## <span id="page-45-0"></span>**4.5 Downloading .hex Files to Flash**

After a firmware file is are generated, you need to download the file to Flash. Specific steps are provided below:

- 1. Configure Keil Flash programming algorithm.
	- (1). Copy SDK\_Folder\build\binaries\download\_algorithm\Keil\GR5xxx\_16MB\_Flash.F LM to Keil\_Folder\ARM\Flash.
	- (2). Click (**Options for Target**) on the Keil toolbar, open the **Options for Target 'GRxx\_Soc'** dialog box, and select the **Debug** tab. Click **Settings** on the right side of **Use: J-LINK/J-TRACE Cortex**.

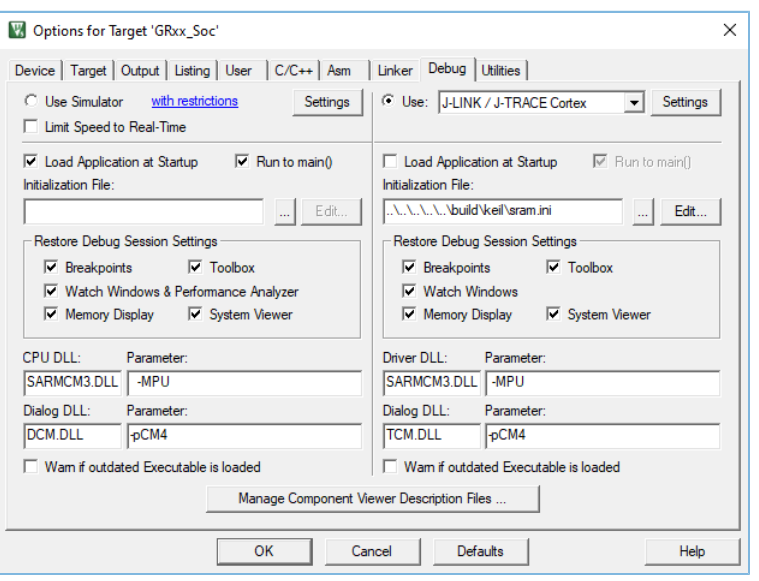

Figure 4-11 **Debug** tab

(3). In the **Cortex JLink/JTrace Target Driver Setup** window, select **Flash Download**. In the **Download Function** pane, you can set the erase type and check optional items: **Program**, **Verify**, and **Reset and Run**. Default configurations of Keil are shown below:

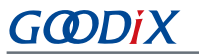

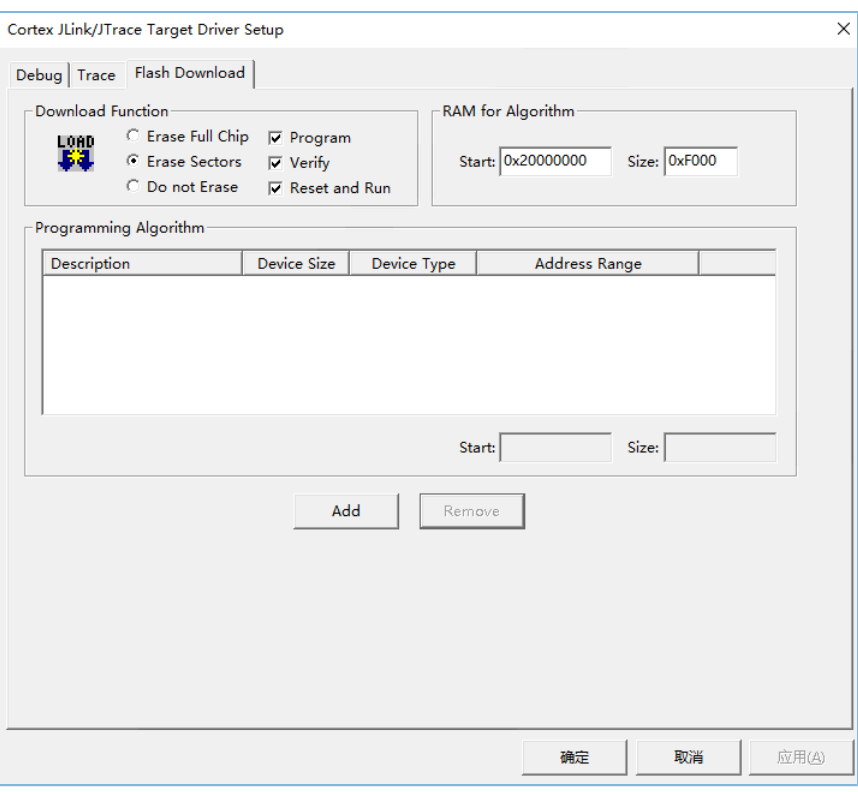

Figure 4-12 Default configurations in the **Download Function** pane

(4). Click **Add** to add *GR5xxx\_16MB\_Flash.FLM* (in SDK\_Folder\build\keil\) to **Programming Algorithm**.

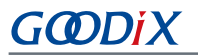

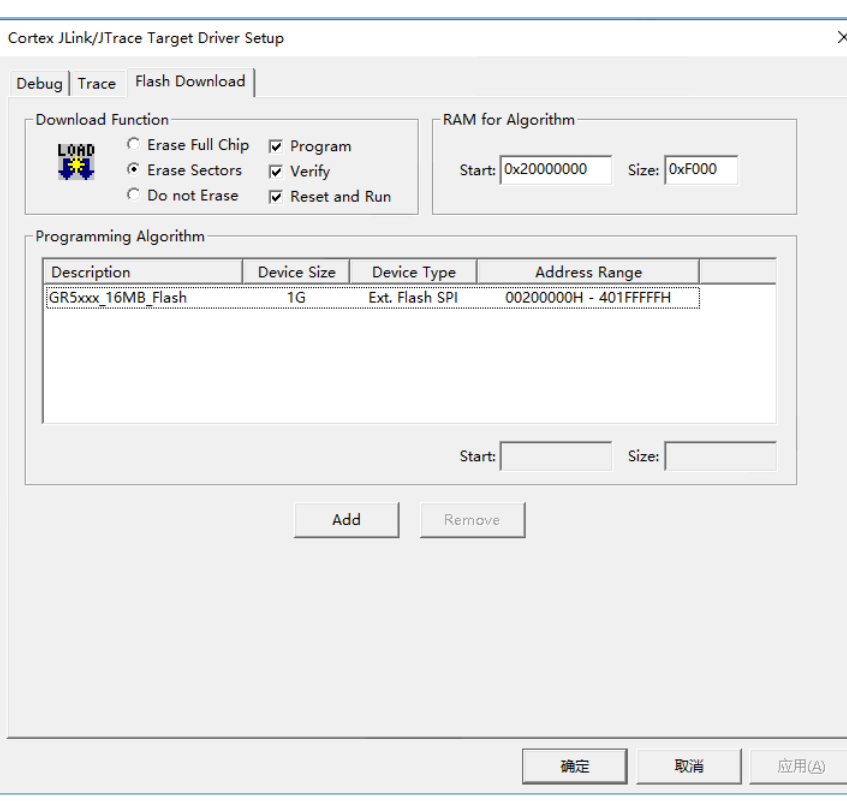

Figure 4-13 Adding *GR5xxx\_16MB\_Flash.FLM* to **Programming Algorithm**

(5). Configure **RAM for Algorithm**, which defines address space to load and implement the programming algorithm. Enter the start address of RAM in GR5525 in the **Start** input field: **0x20000000**. Enter **0xF000** in the **Size** input field.

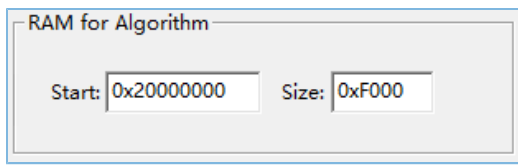

Figure 4-14 Settings of **RAM for Algorithm**

- (6). Click **OK** to save the settings.
- 2. Download firmware.

After completing configuration, click (**Download**) on the Keil toolbar to download *ble\_app\_example.axf* to Flash. After download is completed, the following results are displayed in the **Build Output** window of Keil.

### **Note**:

During file download, if **No Cortex-M SW Device Found** pops up, it indicates the SoC may be in sleep state at that moment (the firmware with sleep mode enabled is running), so the .hex file cannot be downloaded to Flash. In this case, developers need to press **RESET** on the GR5525 SK Board and wait for about 1 second; then click (**Download**) to download the file again.

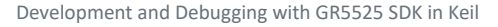

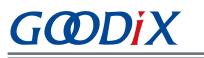

| <b>Build Output</b>                                                                                                    | 囩 |
|----------------------------------------------------------------------------------------------------|---|
| Load "<br>projects\\ble\\ble peripheral\\ble app template\\Keil 5\\Objects\\ble app example.axf"<br>Set JLink Project File to "<br>projects\ble\ble peripheral\ble app template\Keil 5\JLinkSettings.ini"<br>* JLink Info: Device "CORTEX-M4" selected. |   |
| JLink info:                                                                                                    |   |
| -------------                                                                                                    |   |
| DLL: V5.12e, compiled Apr 29 2016 15:03:58                                                                                                    |   |
| Firmware: J-Link OB-SAM3U128 V3 compiled Apr 16 2020 17:20:41                                                                                                    |   |
| Hardware: V3.00                                                                                                    |   |
| S/N: 483113122                                                                                                    |   |
| * JLink Info: Found SWD-DP with ID 0x2BA01477                                                                                                    |   |
| * JLink Info: Found Cortex-M4 r0pl. Little endian.                                                                                                    |   |
| * JLink Info: FPUnit: 15 code (BP) slots and 2 literal slots                                                                                                    |   |
| * JLink Info: CoreSight components:                                                                                                    |   |
| * JLink Info: ROMTb1 0 @ E00FF000                                                                                                    |   |
| * JLink Info: ROMTb1 0 [0]: FFF0F000, CID: B105E00D, PID: 000BB00C SCS                                                                                                    |   |
| * JLink Info: ROMTb1 0 (11: FFF02000, CID: B105E00D, PID: 003BB002 DWT                                                                                                    |   |
| * JLink Info: ROMTbl 0 (2): FFF03000, CID: 00000000, PID: 00000000 ???                                                                                                    |   |
| * JLink Info: ROMTb1 0 [3]: FFF01000, CID: B105E00D, PID: 003BB001 ITM                                                                                                    |   |
| * JLink Info: ROMTb1 0 [4]: FFF41000, CID: B105900D, PID: 000BB9A1 TPIU                                                                                                    |   |
| $ROMTableAddr = OxE00EF000$                                                                                                    |   |
| Target info:                                                                                                    |   |
| ------------                                                                                                    |   |
| Device: ARMCM4 FP                                                                                                    |   |
| $VTarget = 3.300V$                                                                                                    |   |
| State of Pins:                                                                                                    |   |
| TCK: 0. TDI: 1. TDO: 1. TMS: 0. TRES: 1. TRST: 1                                                                                                    |   |
| Hardware-Breakpoints: 15                                                                                                    |   |
| Software-Breakpoints: 8192                                                                                                    |   |
| Watchpoints:<br>$-4$                                                                                                    |   |
| JTAG speed: 2667 kHz                                                                                                    |   |
| Erase Done.                                                                                                    |   |
| Programming Done.                                                                                                    |   |
| Verify OK.                                                                                                    |   |
| Application running                                                                                                    |   |
| Flash Load finished at 17:04:35                                                                                                    |   |
|                                                                                                    |   |
| $\epsilon$                                                                                                    |   |

Figure 4-15 Download results

## <span id="page-48-0"></span>**4.6 Debugging**

Keil provides a debugger for online code debugging. The debugger supports setting six hardware breakpoints and multiple software breakpoints. It also provides developers with multiple methods to set debug commands.

## <span id="page-48-1"></span>**4.6.1 Configuring the Debugger**

Configure the debugger before debugging. Click (**Options for Target**) on the Keil toolbar, open the **Options for Target 'GRxx\_Soc'** dialog box, and select the **Debug** tab. In the window, software simulation debugging configurations display on the left side, and online hardware debugging configurations display on the right side. Bluetooth LE example projects adopt the online hardware debugging. Related default configurations of the debugger are shown as follows:

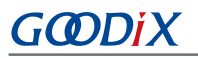

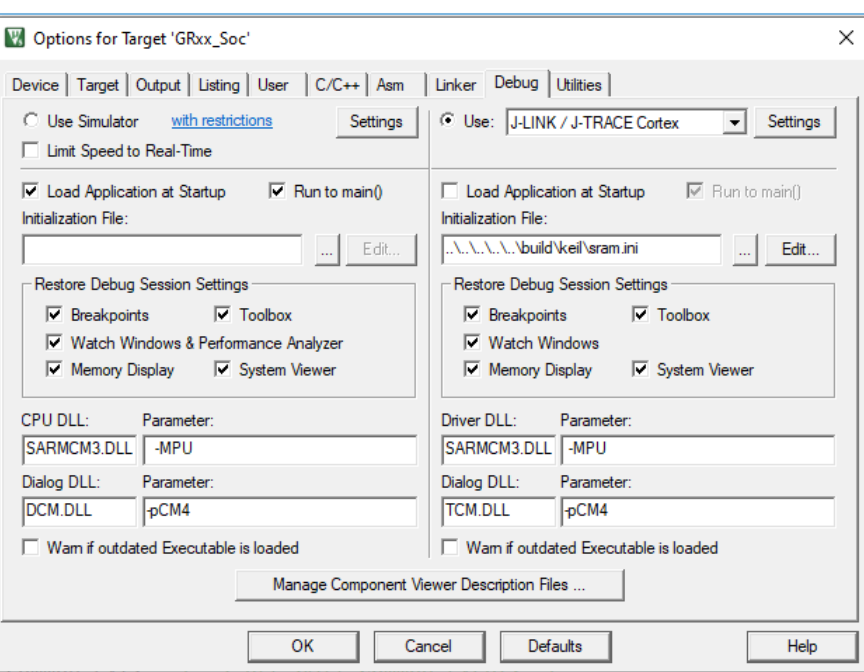

Figure 4-16 Configuring the debugger

The default initialization file *sram.ini* is in SDK\_Folder\build\keil. You can use this file directly, or copy it to the project directory.

The initialization file *sram.ini* contains a set of debug commands, which are executed during debugging. On the **Initialization File** bar, click **Edit...** on the right side, to open *sram.ini*. Example code of *sram.ini* is provided as follows:

```
/**
*****************************************************************
* GR55xx object loading script through debugger interface
* (e.g.Jlink, *etc).
* The goal of this script is to load the Keils's object file to the
* GR55xx RAM
* assuring that the GR55xx has been previously cleaned up.
*****************************************************************
*/ 
// Debugger reset(check Keil debugger settings)
// Preselected reset type(found in Options->Debug->Settings)is 
// Normal(0);
// -Normal:Reset core & peripherals via SYSRESETREQ & VECTRESET bit
// RESET 
// Load object file
LOAD %L 
// Load stack pointer
SP = RDWORD(0x00000000)// Load program counter
$ = RDWORD(0x00000004)
// Write 0 to vector table register, remap vector
_WDWORD(0xE000ED08, 0x00000000)
```
### **Note**:

Keil supports executing debugger commands set by developers in the following order:

- 1. When **Options for Target 'GRxx\_Soc'** > **Debug** > **Load Application at Startup** is enabled, the debugger first loads the file under **Options for Target 'GRxx\_Soc'** > **Output** > **Name of Executable**.
- 2. Execute the command in the file specified in **Options for Target 'GRxx\_Soc'** > **Debug** > **Initialization File**.
- 3. When options under **Options for Target 'GRxx\_Soc'** > **Debug** > **Restore Debug Session Settings** are checked, restore corresponding Breakpoints, Watch Windows, Memory Display, and other settings.
- 4. When **Options for Target 'GRxx\_Soc'** > **Debug** > **Run to main()** is checked, or the command g,main is discovered in **Initialization File**, the debugger automatically starts executing CPU commands, until running to the main() function.

## <span id="page-50-0"></span>**4.6.2 Starting Debugging**

After completing debugger configuration, click (**Start/Stop Debug Session**) on the Keil toolbar, to start debugging.

### **Note**:

<span id="page-50-2"></span>Make sure that both options under **Connect & Reset Options** are set to **Normal**, as shown in [Figure](#page-50-2) 4-17. This is to ensure when you click **Reset** on the Keil toolbar after enabling **Debug Session**, the program can run normally.

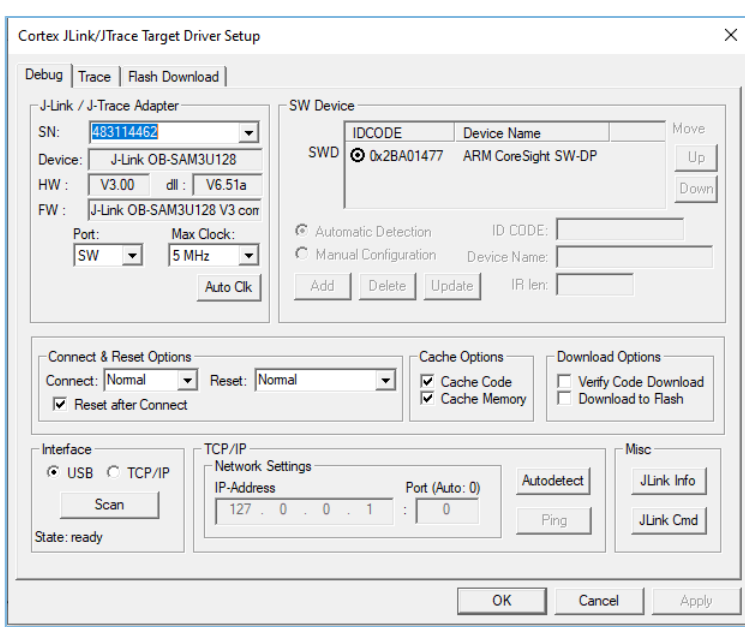

Figure 4-17 Setting **Connect** and **Reset** to **Normal** in **Connect & Reset Options**

## <span id="page-50-1"></span>**4.6.3 Outputting Debug Logs**

GR5525 SDK provides an APP LOG module and supports outputting debug logs of applications from hardware ports based on customization. Hardware ports include UART, J-Link RTT, and ARM Instrumentation Trace Macrocell (ARM ITM). To use the APP LOG module, enable APP\_LOG\_ENABLE in *custom\_config.h*, and configure APP\_LOG\_PORT based on the output method as needed.

### <span id="page-51-0"></span>**4.6.3.1 Module Initialization**

After configuration, you need to call app\_log\_init() during peripheral initialization to initialize the APP LOG module, including setting log parameters, and registering log output APIs and flush APIs.

The APP LOG module supports using  $print(f)$  (a C standard library function) and APP LOG APIs to output debug logs. If you choose APP LOG APIs, you can optimize logs by setting log level, log format, filter type, or other parameters; if you choose printf(), set log parameters as "NULL".

Call the initialization function of corresponding module (refer to SDK\_Folder\platform\boards\board\_SK. h for details) and register corresponding transmission and flush APIs (see bsp\_log\_init() for reference) according to the configured output port. If UART is the output port, bsp\_log\_init() is implemented as follows:

```
void bsp_log_init(void)
{
#if APP_LOG_ENABLE
#if (APP LOG PORT == 0)
   bsp uart init();
#elif (APP_LOG_PORT == 1)
   SEGGER_RTT_ConfigUpBuffer(0, NULL, NULL, 0, SEGGER_RTT_MODE_BLOCK_IF_FIFO_FULL);
#endif
#if (APP LOG PORT <= 2)app_log_init_t log_init;
   log_init.filter.level = APP_LOG_LVL_DEBUG;
    log-init.fmt set[APP_LOG_LVL_ERROR] = APP_LOG_FMT_ALL & (~APP_LOG_FMT_TAG);
    log_init.fmt_set[APP_LOG_LVL_WARNING] = APP_LOG_FMT_LVL;
    log_init.fmt_set[APP_LOG_LVL_INFO] = APP_LOG_FMT_LVL;
    log init.fmt set[APP_LOG_LVL_DEBUG] = APP_LOG_FMT_LVL;
#if (APP LOG PORT == 0)
    app_log_init(&log_init, bsp_uart_send, bsp_uart_flush);
#elif (APP_LOG_PORT == 1)
    app_log_init(&log_init, bsp_segger_rtt_send, NULL);
#elif (APP LOG PORT == 2)
    app_log_init(&log_init, bsp_itm_send, NULL);
#endif
#endif
   app assert init();
#endif
}
```
### **Note**:

- The input parameters of app log init() include the log initialization parameter, log output API, and flush API (optional for registration).
- GR5525 SDK provides an APP LOG STORE module, which supports storing the debug logs in Flash and outputting the logs from Flash. To use the APP LOG STORE module, users need to enable APP\_LOG\_STORE\_ENABLE in *custom\_config.h.* This module is configured in the ble\_app\_rscs project (in SDK\_Folder\projects\ble\bl e\_peripheral\ble\_app\_rscs). This configuration can be a reference when the APP LOG STORE module is used.
- Application logs output by using  $print(f)$  cannot be stored by the APP LOG STORE module.

When debug logs are output through UART, the implemented log output API and flush API are bsp\_uart\_send() and bsp\_uart\_flush() respectively.

- bsp\_uart\_send() is the basis for two log output APIs: app\_uart asynchronization (app\_uart\_transmit\_async) and hal\_uart synchronization (hal\_uart\_transmit). Users can choose the output methods as needed.
- bsp uart flush() is used to output the log data that is cached in memory in interrupt mode.

### **Note**:

You can rewrite the above two APIs.

When debug logs are output through J-Link RTT or ARM ITM, the implemented log output API is bsp\_segger\_rtt\_send() or bsp\_itm\_send(). No flush API is to be implemented in the two modes.

### <span id="page-52-0"></span>**4.6.3.2 Application**

After completing initialization of the APP LOG module, you can use any of the following four APIs to output debug logs:

- APP\_LOG\_ERROR()
- APP\_LOG\_WARNING()
- APP\_LOG\_INFO()
- APP\_LOG\_DEBUG()

In interrupt output mode, call app\_log\_flush() to output all the debug logs cached, to ensure that all debug logs are output before the SoC is reset or the system enters the sleep mode.

If you choose armcc for compilation and output logs through J-Link RTT, it is recommended to make the following modifications in *SEGGER\_RTT.c*:

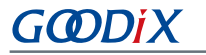

<span id="page-53-0"></span>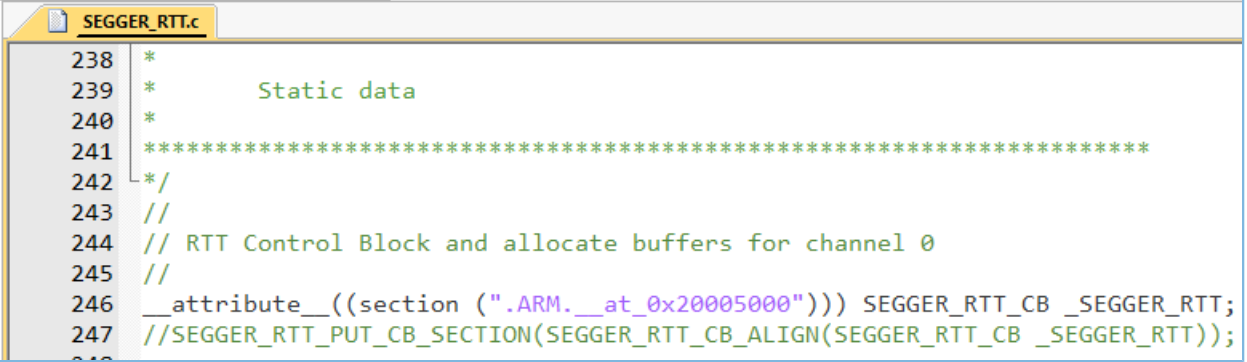

Figure 4-18 Creating RTT Control Block and placing it at 0x20005000

The figure below shows the reference configurations for J-Link RTT Viewer.

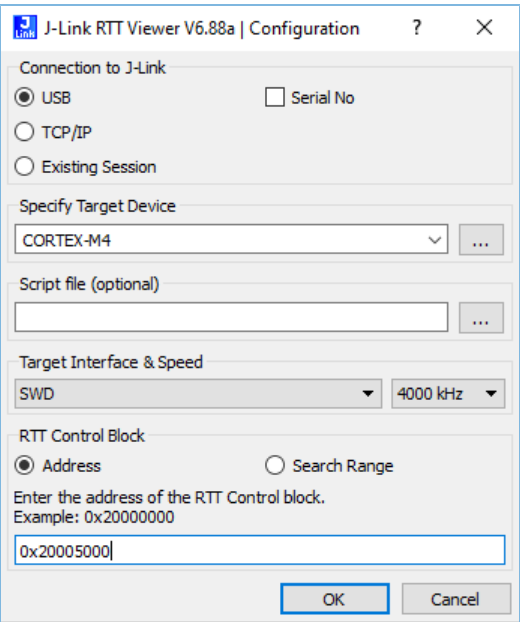

Figure 4-19 Configurations in J-Link RTT Viewer

The address of **RTT Control Block** can be specified by clicking **Address** and then entering a custom value; the input value can be set to the address of the **\_SEGGER\_RTT** structure in the .map file generated by the compiled project, as shown in the figure below. If creating RTT Control Block through the method recommended in [Figure](#page-53-0) 4-18 and placing it at 0x20005000, you need to set **Address** to **0x20005000**.

| ultra wfi or wfe | 0x200037ec Data |      | 0 rom symbol.txt ABSOLUTE             |
|------------------|-----------------|------|---------------------------------------|
| sdk gap env      | 0x200038ec Data |      | 0 rom symbol.txt ABSOLUTE             |
| SEGGER RTT       | 0x20005000      | Data | 120 segger rtt.o(.ARM. at 0x20005000) |
| jlink opt info   | 0x20006000      | Data | 0 rom symbol.txt ABSOLUTE             |
| SystemCoreClock  | 0x2000b000      | Data | 4 system gr55xx.o(.data)              |
| stdout           | 0x2000b044 Data |      | 4 app log.o(.data)                    |
|                  |                 |      |                                       |

Figure 4-20 Obtaining RTT Control Block address

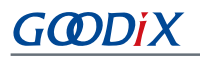

### **Note**:

If you choose GCC for compilation, modifications shown in [Figure](#page-53-0) 4-18 is not required. The address to be entered for RTT Control Block in J-Link RTT Viewer should be the address of **\_SEGGER\_RTT** in the .map file generated by the compilation project.

## <span id="page-54-0"></span>**4.6.4 Debugging with GRToolbox**

GR5525 SDK provides an Android App, GRToolbox, to debug GR5525 Bluetooth LE applications. GRToolbox features the following:

- General Bluetooth LE scanning and connecting; characteristics read/write
- Demos for standard profiles, including Heart Rate and Blood Pressure
- Goodix-customized applications

### **Tip**:

GRToolbox installation file is in SDK\_Folder\tools\GRToolbox\GRToolbox-Version.apk.

# <span id="page-55-0"></span>**5 Glossary**

### Table 5-1 Glossary

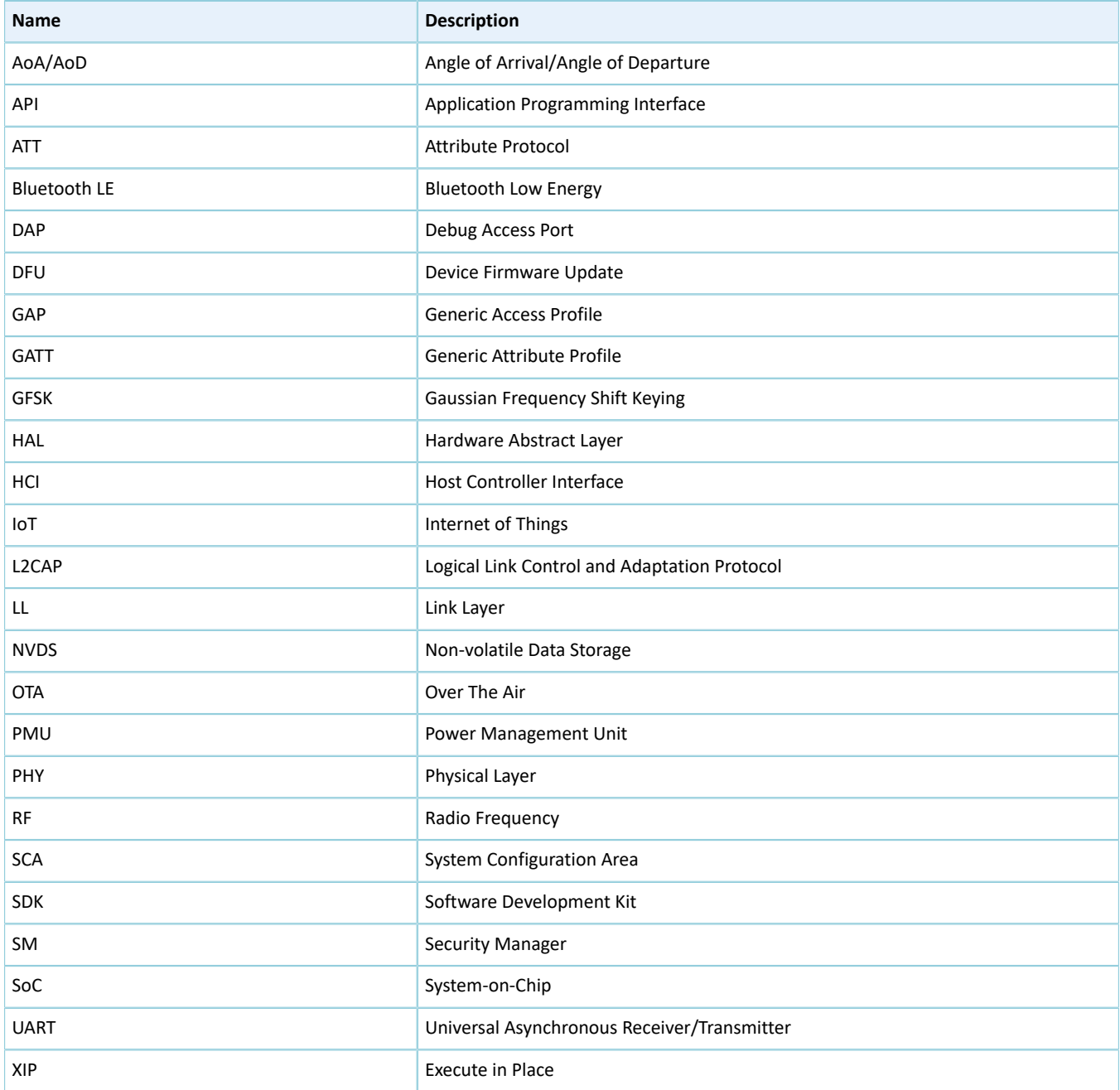